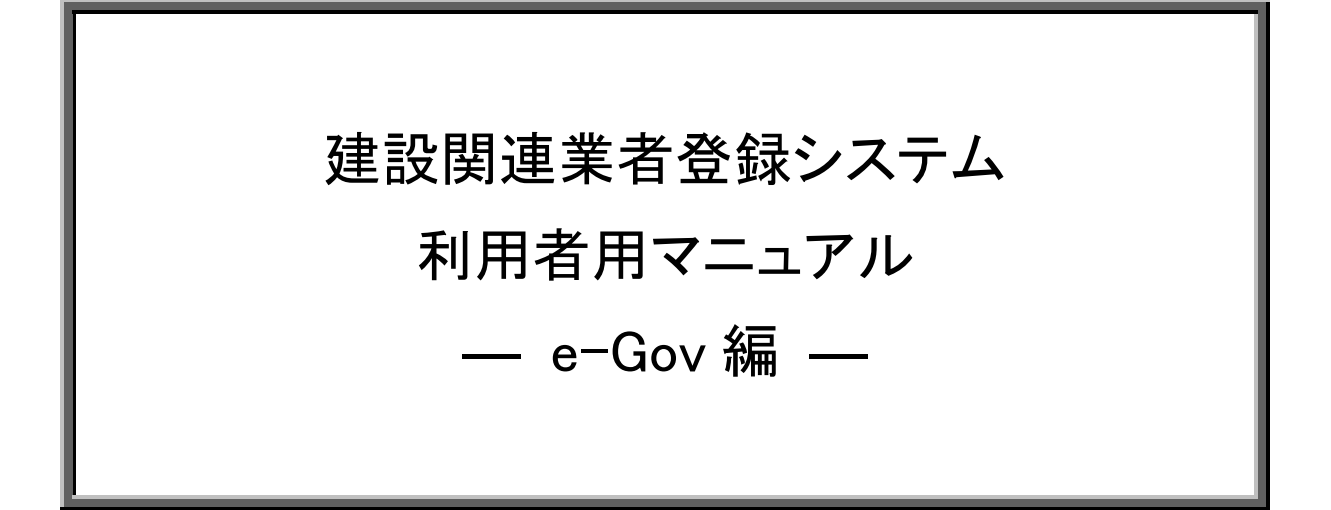

令和 6 年 6 月 10 日

# 国土交通省 不動産・建設経済局

# 建設市場整備課

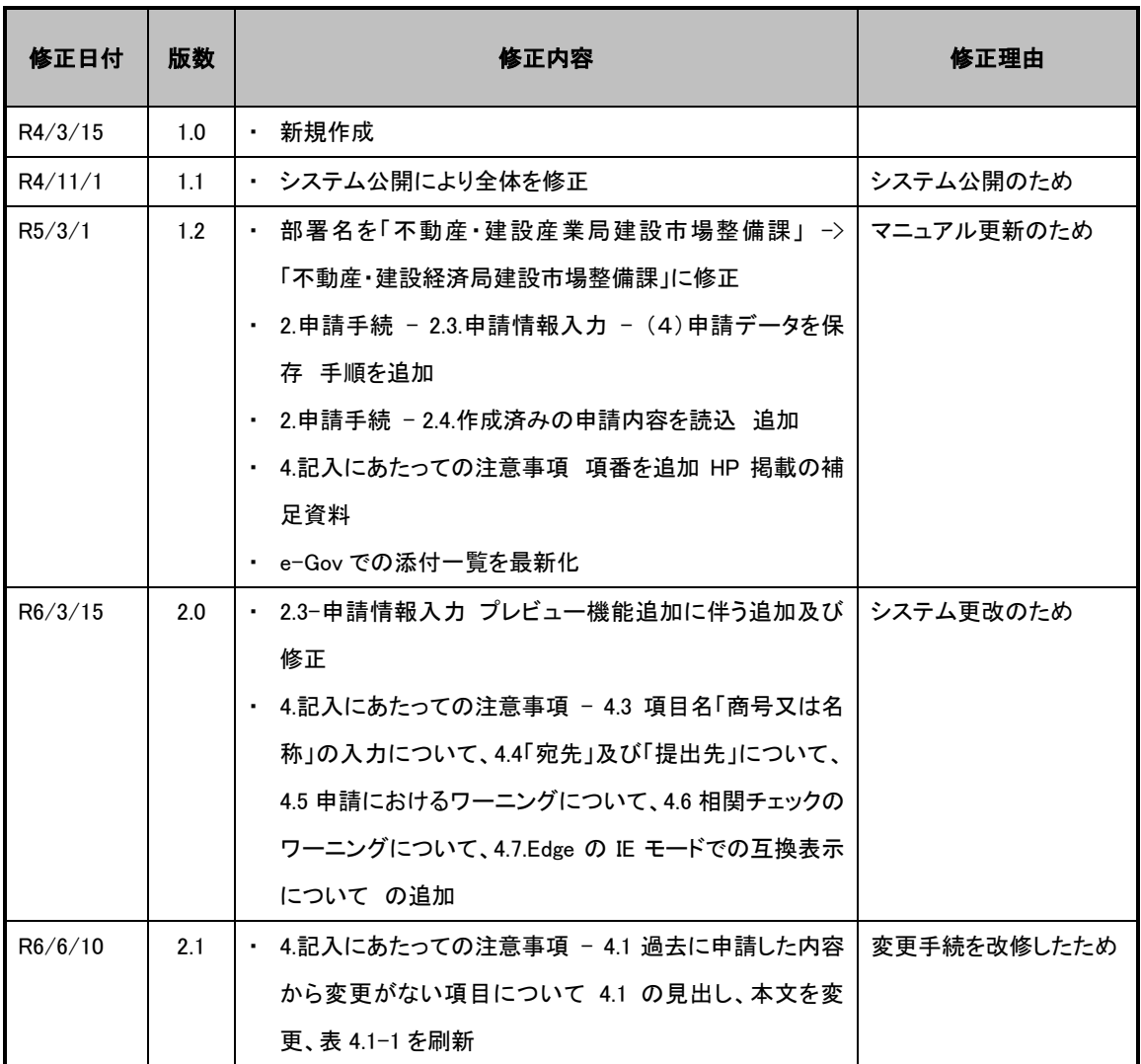

# 目次

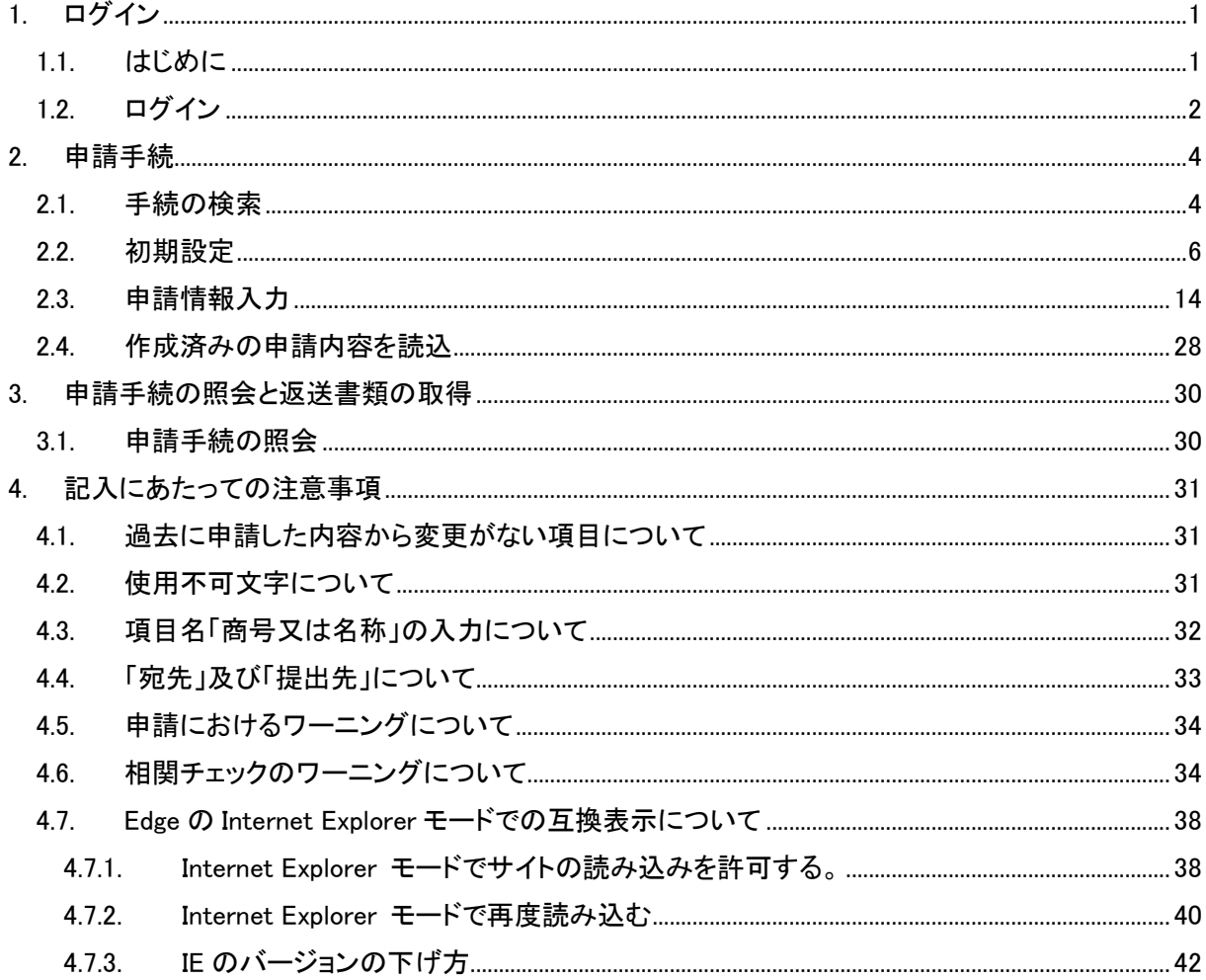

<span id="page-3-0"></span>1. ログイン

この章では、本システムのログインについて説明します。

<span id="page-3-1"></span>1.1. はじめに

(1)初期設定

e-Gov 電子申請の利用にあたって、必要な準備をする必要があります。 下記を参考にアカウントの準備、ブラウザの設定、アプリのインストールを行ってください。 「<https://shinsei.e-gov.go.jp/contents/preparation>」

(2)電子署名

申請には電子署名が必要となります。 下記を参考に電子証明書の発行を受けてください。 「<https://shinsei.e-gov.go.jp/contents/preparation/certificate>」

#### <span id="page-4-0"></span>1.2. ログイン

(1)ログイン

e-Gov ポータルのトップページを開いてください。 「<https://www.e-gov.go.jp/>」 「電子申請」をクリックしてください。 **C-GOV ポータル** English ● サイト内検索 – 行政機関横断検索 – Google 無  $Q$ 行政サービスや施策に関する情報をご案内します。 政策に対する意見の提出ができます。 e-Govのサービス **unni**  $\mathsf{p}$ 電子申請 法令検索 パブリック・コメント 文書管理 個人情報保護 行政機関に対する申請・届<br>出等の手続ができます 現行施行されている法令を 意見の提出や募集状況など<br>の確認ができます 行政文書ファイル管理簿の 個人情報ファイル簿の検索<br>およびリンク集 検索できます 検索およびリンク集

図 1.2-1 e-Gov ポータルトップページ

環境設定が終了されている方は、「ログイン」をクリックしてください。

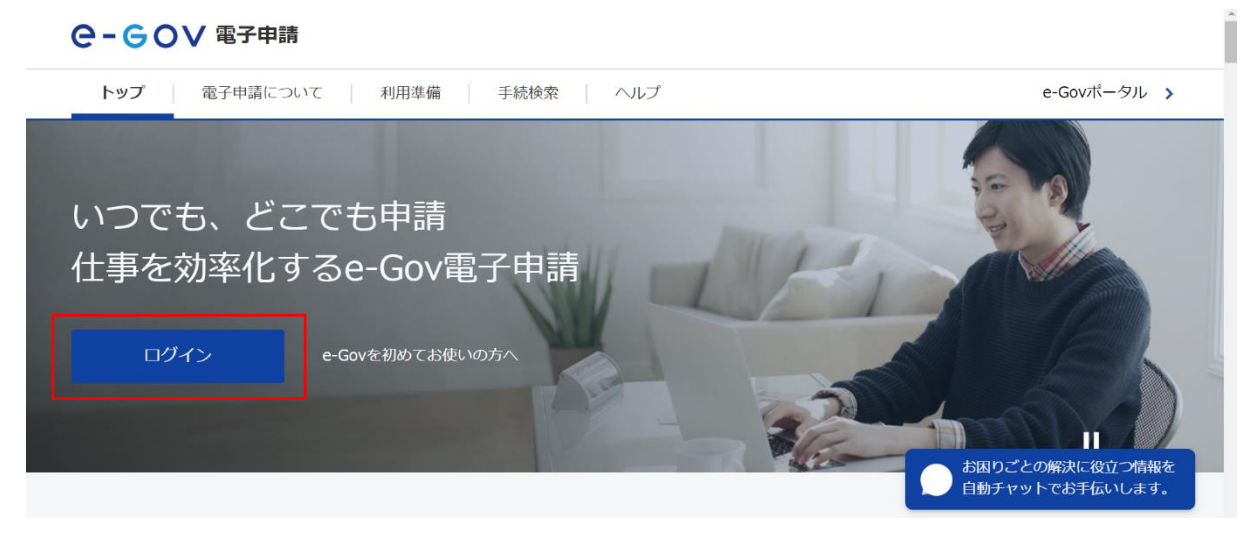

図 1.2-2 ログインボタン

「e-Gov 電子申請アプリケーションを起動」をクリックしてください。

**Q-GOV 電子申請** 

### e-Gov電子申請アプリケーション起動

申請等の手続は「e-Gov電子申請アプリケーション」を使って行います。 

● Gov電子申請アプリケーションを起動<br>■ ☆回からはこの画面を音略し、直接アプリケーションを起動する。

| e-Gov電子申請アプリケーションのインストールがお済みでない方は

e-Gov電子申請アプリケーションのインストールがお済みでない方は、こちらからダウンロードしてインストールしてください。

### 図 1.2-3 e-Gov 電子申請アプリケーション起動画面

e-Gov アカウントのメールアドレスとパスワードを入力後、「ログイン」ボタンをクリックしてください。 ※gBizID または他認証サービスを利用する場合、画面下部にある認証サービスごとのログインボタ ンからログインしてください。

Ge-Govアカウントログイン e-Gov

e-Govアカウントログイン

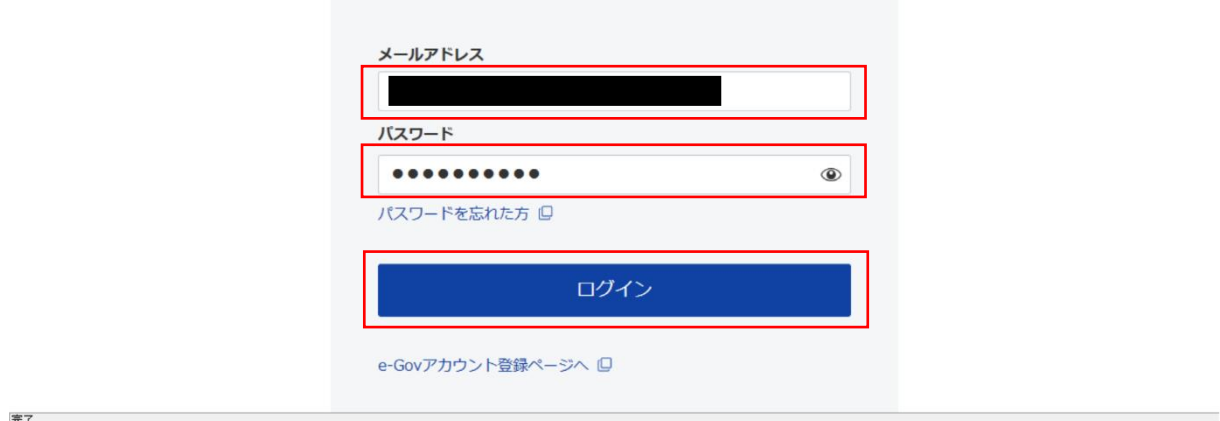

## 図 1.2-4 e-Gov ログイン

<span id="page-6-0"></span>2. 申請手続

この章では、本システムの申請手続について説明します。

#### <span id="page-6-1"></span>2.1. 手続の検索

(1)手続の検索

※差戻後に再提出する場合や、申請内容を画面上で再確認する場合には、[2.4](#page-30-0) [作成済みの申請内](#page-30-0) [容を読込](#page-30-0) に進んでください。

「手続検索」をクリックしてください。

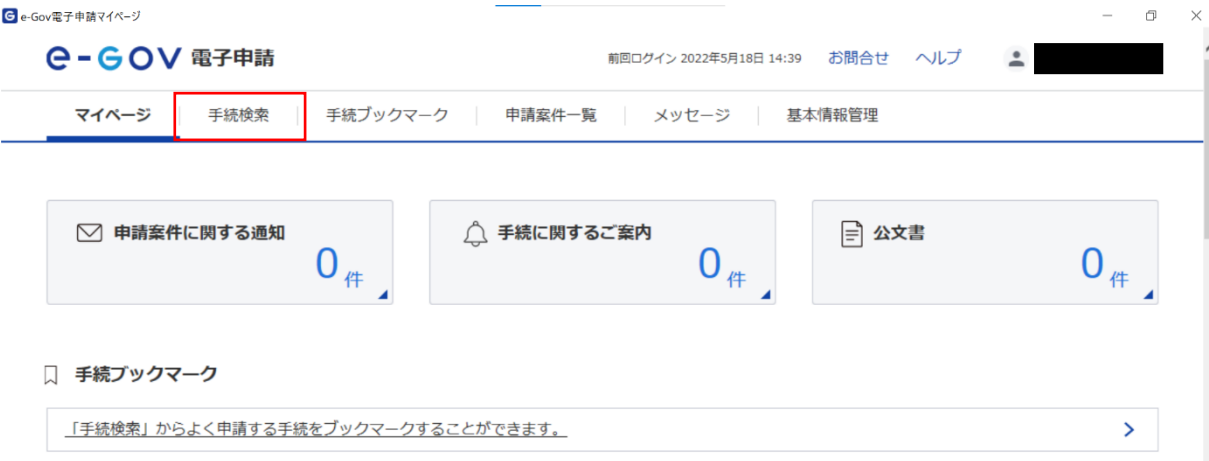

図 2.1-1 手続検索

「手続名称から探す」の検索キーワードに手続名を入力し「検索」ボタンをクリックしてください。

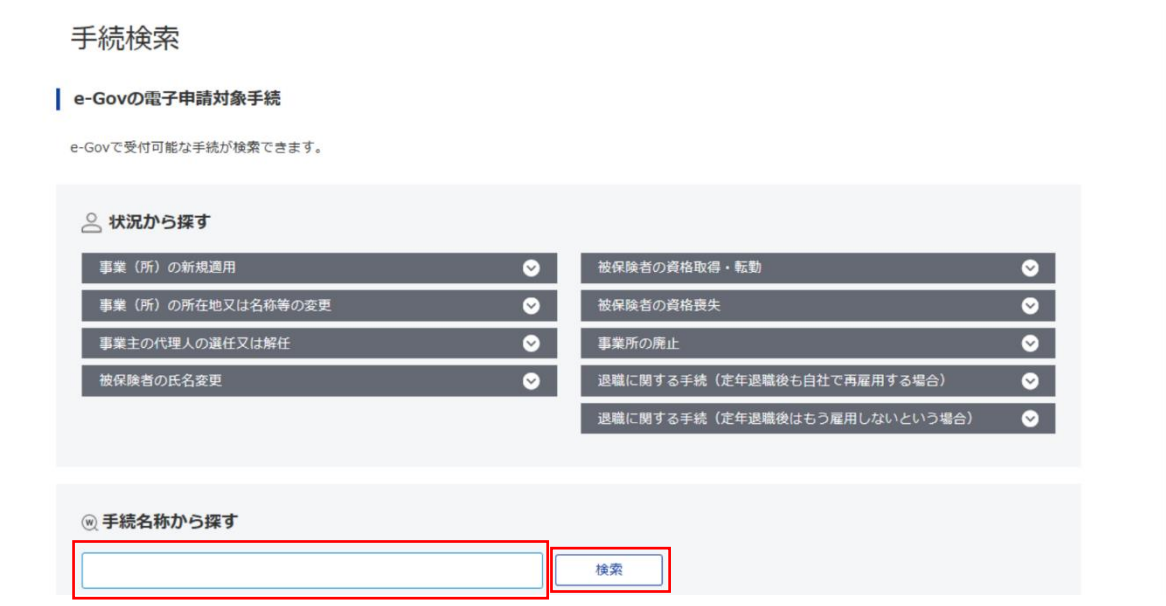

図 2.1-2 手続名称検索

 $\lambda$ 

検索結果から該当の手続をクリックしてください。

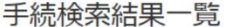

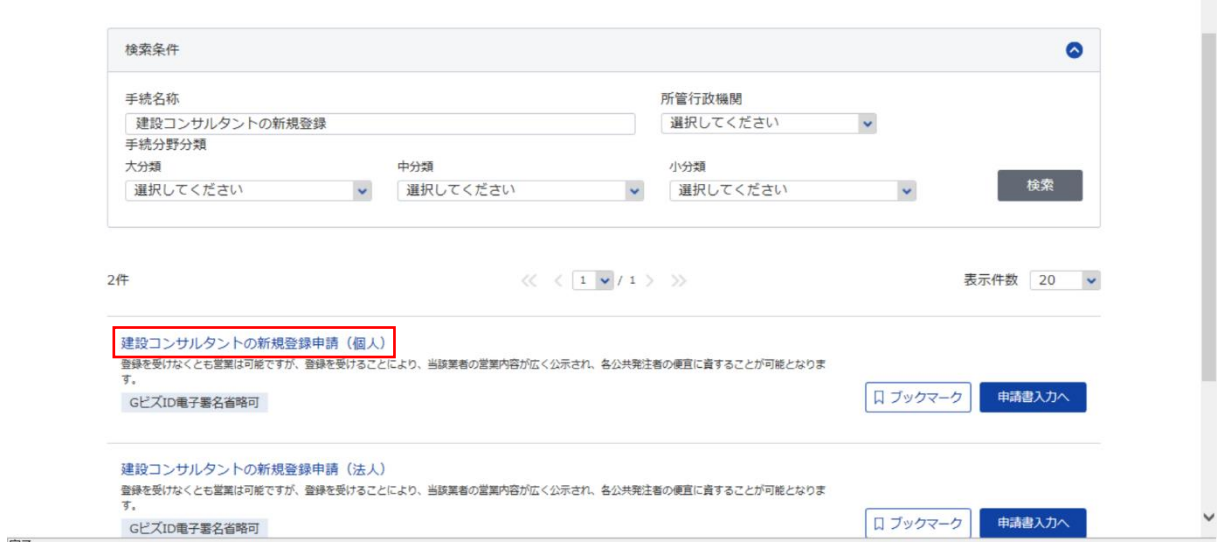

図 2.1-3 手続選択

#### 手続名を確認の上、「申請書入力へ」ボタンをクリックしてください。

建設コンサルタントの新規登録申請 (個人)

#### GビズID電子署名省略可

手続概要 登録を受けなくとも営業は可能ですが、登録を受けることにより、当該業者の営業内容が広く公示され、各公共発注者の便 宜に資することが可能となります。 根拠法令 建設コンサルタント登録規程第2条第1項 建設コンサルタントの登録 【添付情報】国交省HPの建設関連業サイトを参照してください。 電子申請方法別利用案内 。<br>http://www.mlit.go.jp/totikensangyo/const/1\_6\_bt\_000057.html<br>【手続可能な時間】24時間365日受付可能(ただしメンテナンス等によるシステム停止時を除く) 処理は「行政機関の休日に関する法律」第一条に定める休日を除く業務時間内とする。

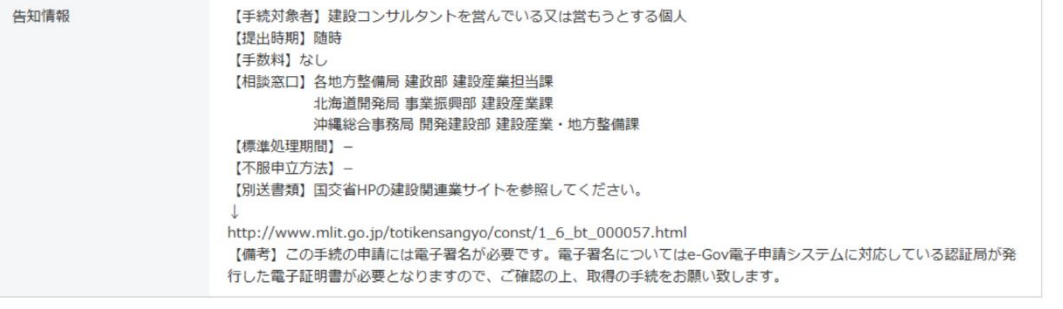

戻る

申請書入力へ

口 ブックマーク

図 2.1-4 手続の概要

#### <span id="page-8-0"></span>2.2. 初期設定

#### (1)申請者情報設定

「申請者情報を設定」ボタンをクリックしてください。

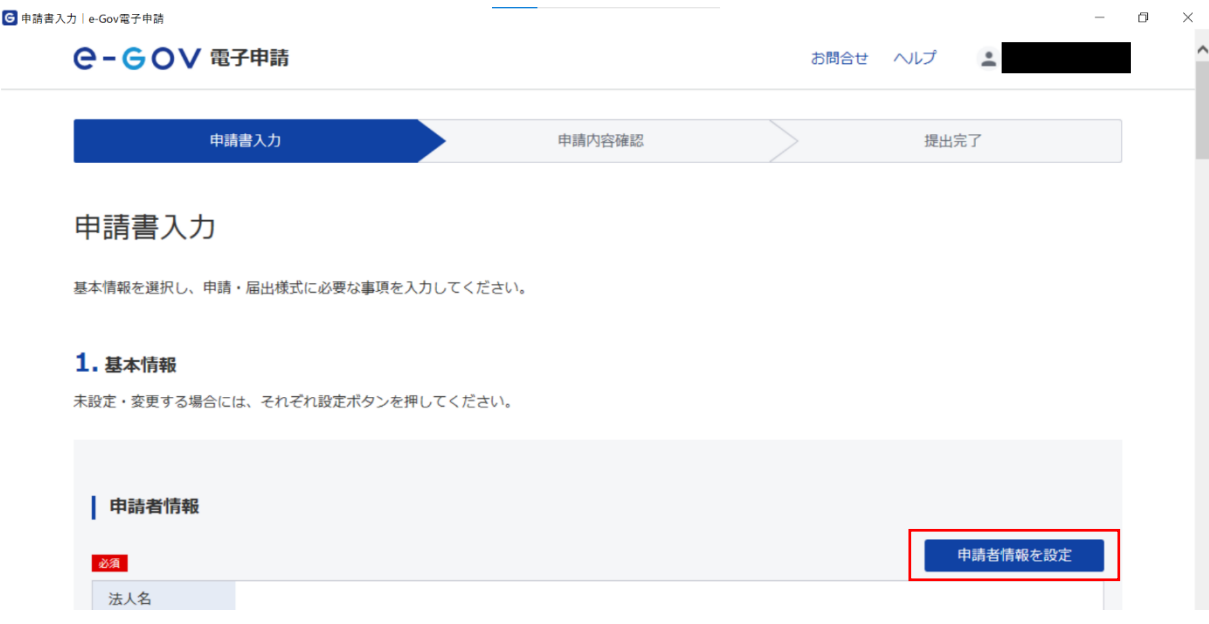

## 図 2.2-1 申請者情報を設定ボタンをクリック

#### 「追加」ボタンをクリックしてください。

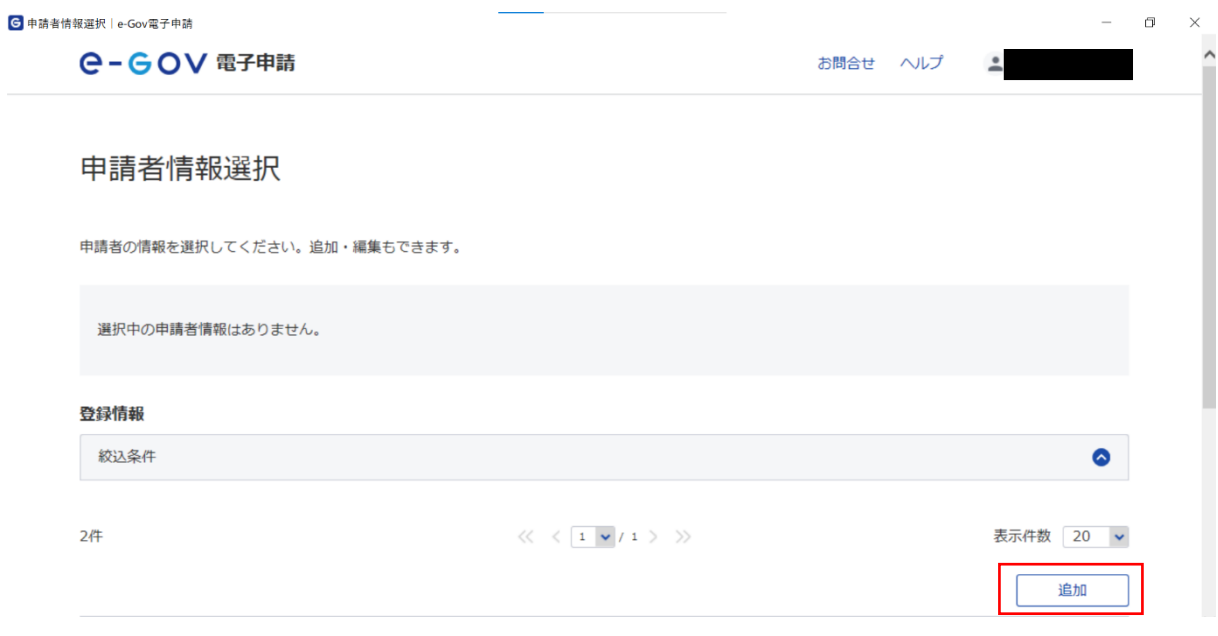

## 図 2.2-2 追加ボタンをクリック

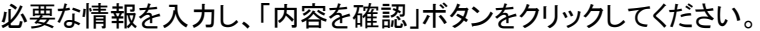

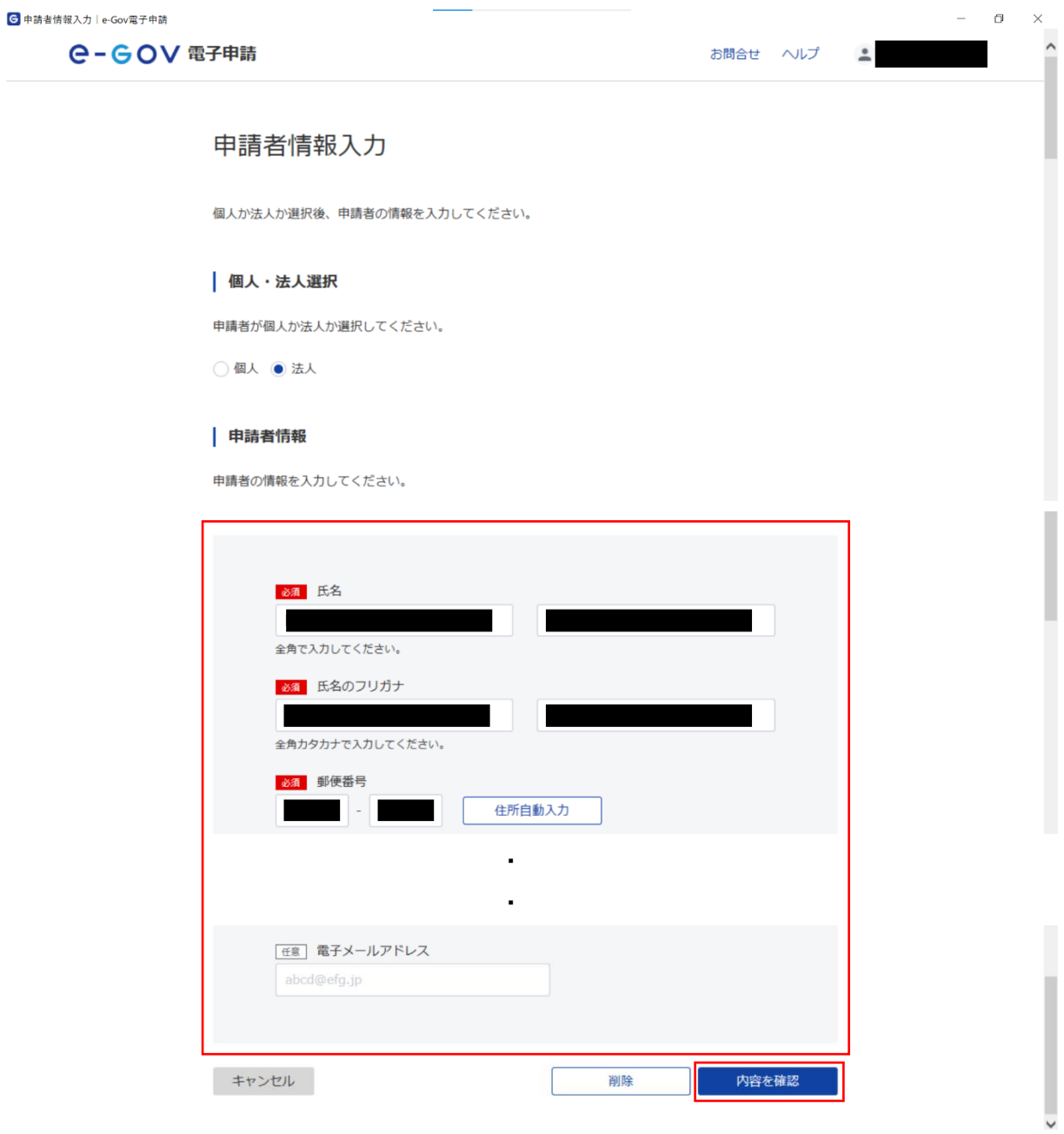

図 2.2-3 申請者情報の入力

 $\times$  $\sim$ 

# 入力内容を確認後「設定」ボタンをクリックしてください。

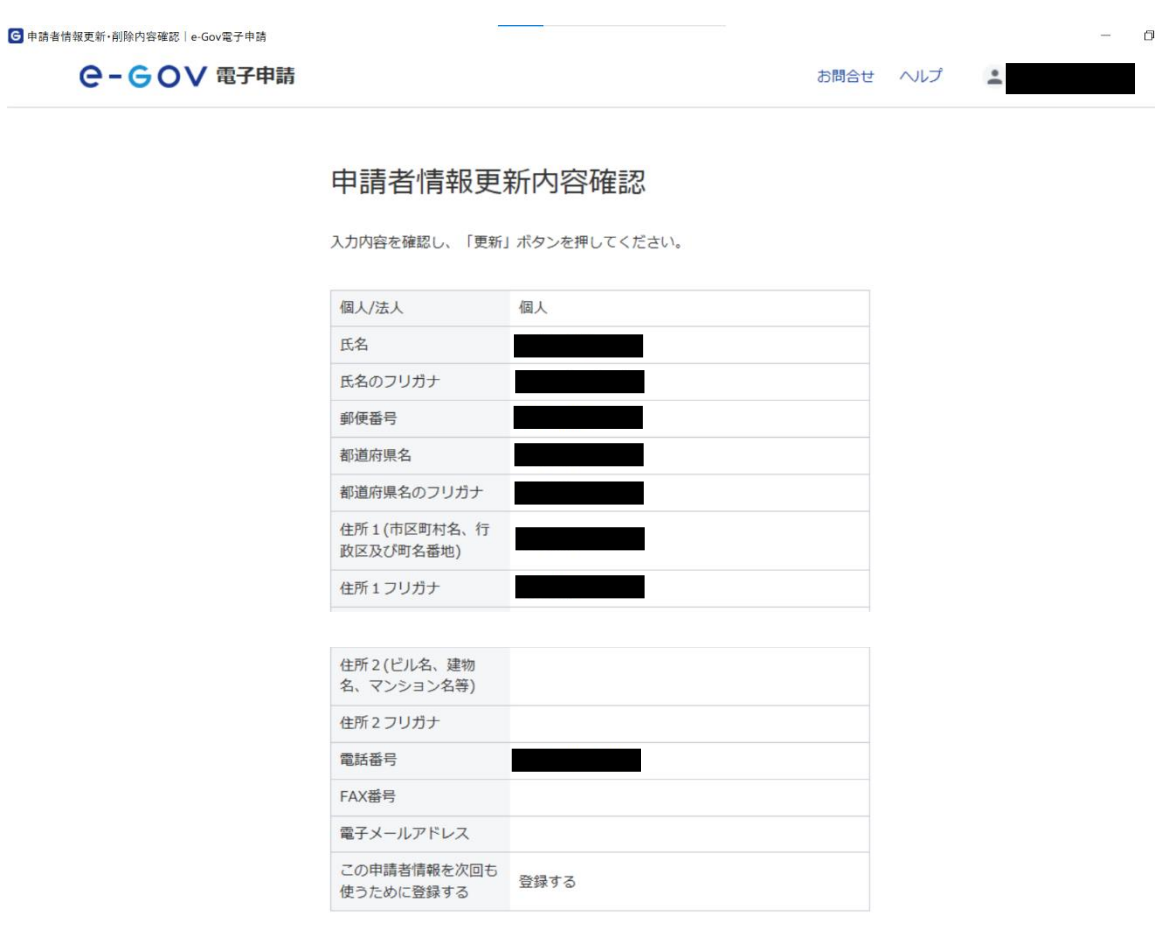

## 図 2.2-4 申請者情報の内容確認

設定

修正

「申請者情報選択へ」ボタンをクリックしてください。

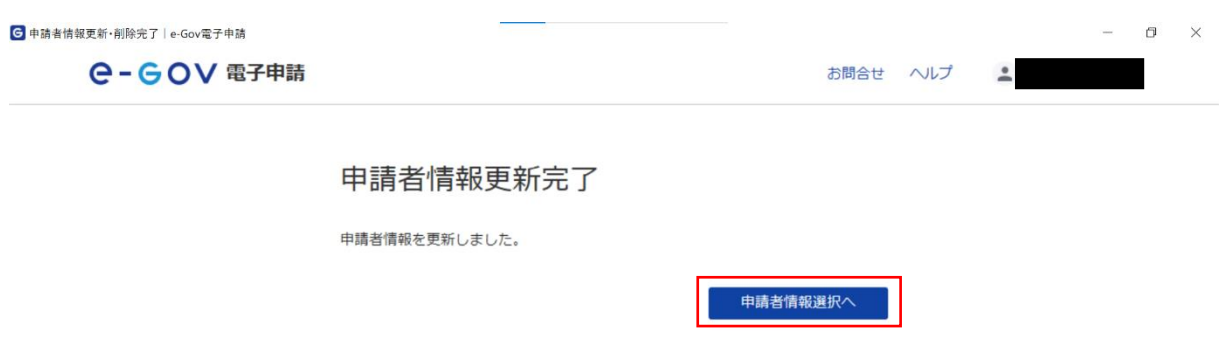

#### 図 2.2-5 申請者情報の更新完了

「設定」ボタンをクリックしてください。

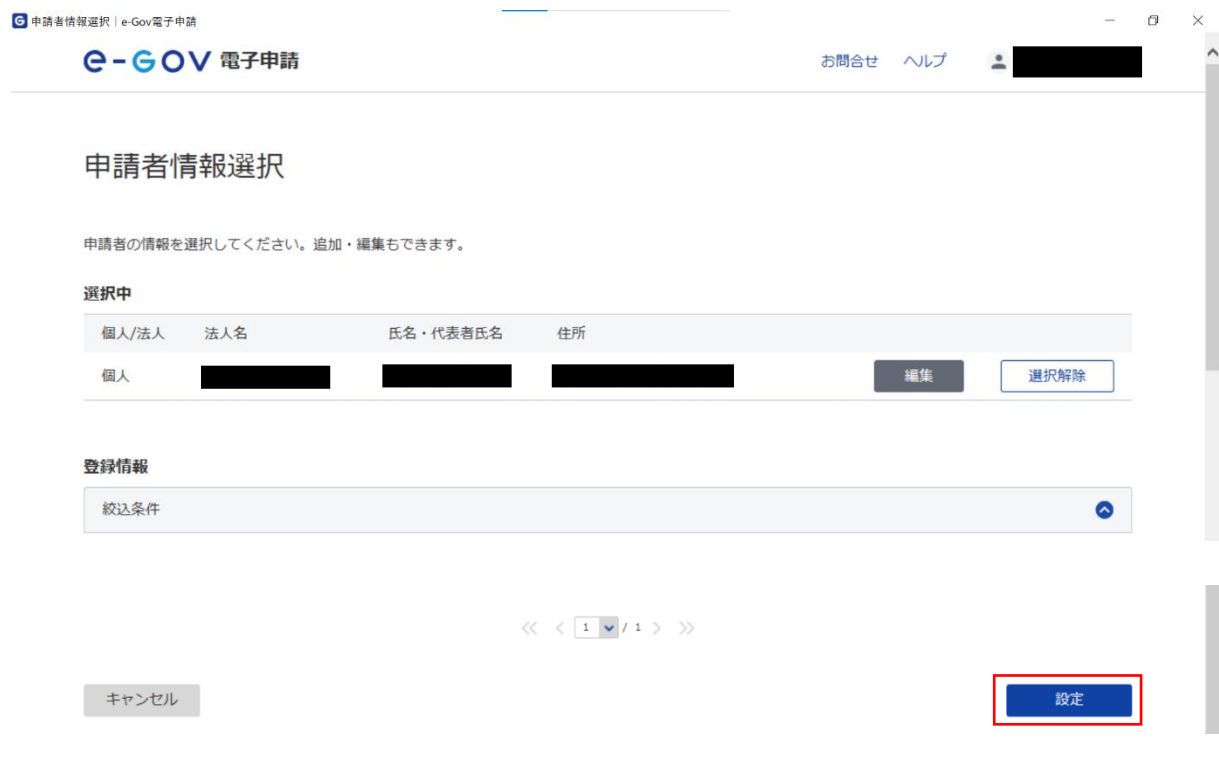

図 2.2-6 設定ボタンをクリック

以上で、申請者情報設定は完了です。

#### (2)連絡先情報設定

「連絡先情報を設定」ボタンをクリックしてください。

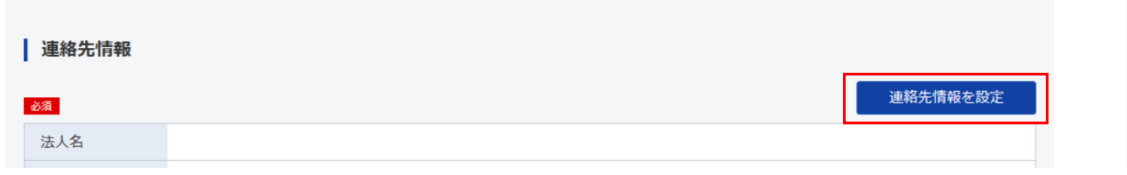

#### 図 2.2-7 連絡先情報を設定ボタンをクリック

「追加」ボタンをクリックしてください。

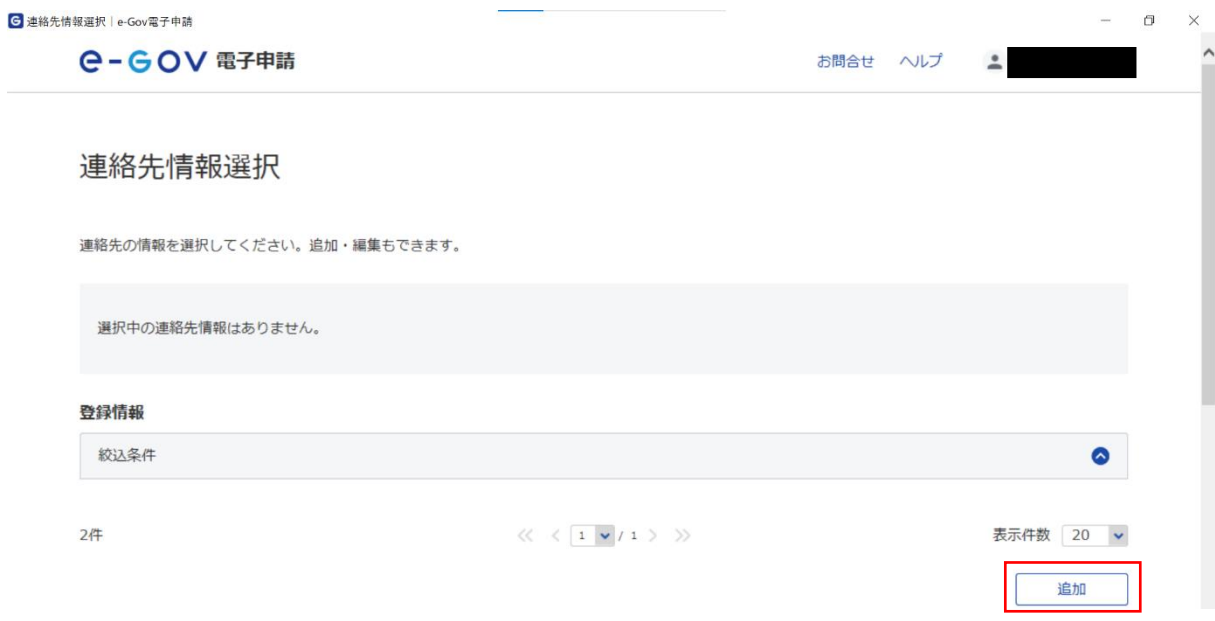

図 2.2-8 連絡先情報の追加

# 必要な情報を入力し、「内容を確認」ボタンをクリックしてください。

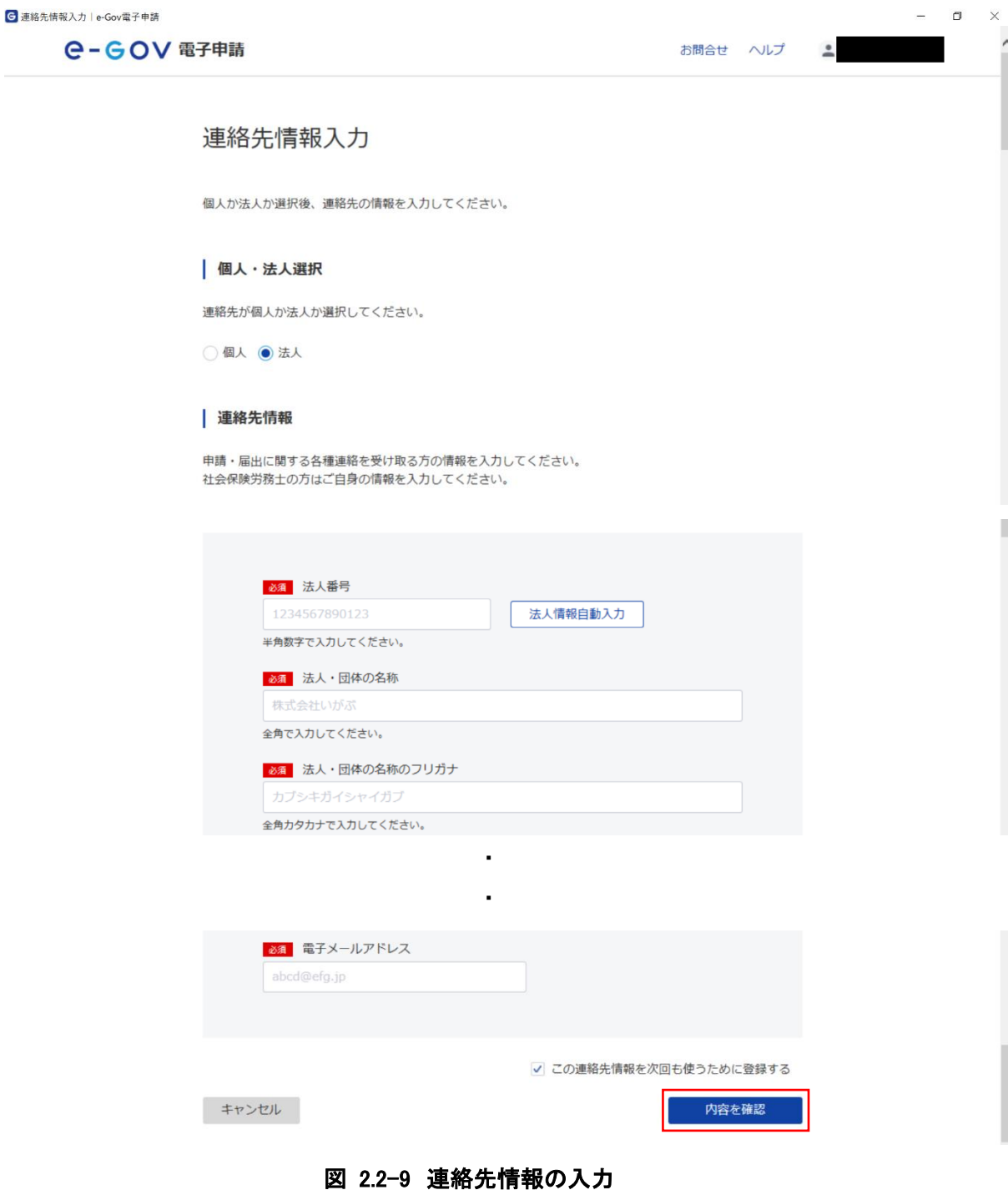

入力内容を確認後「設定」ボタンをクリックしてください。

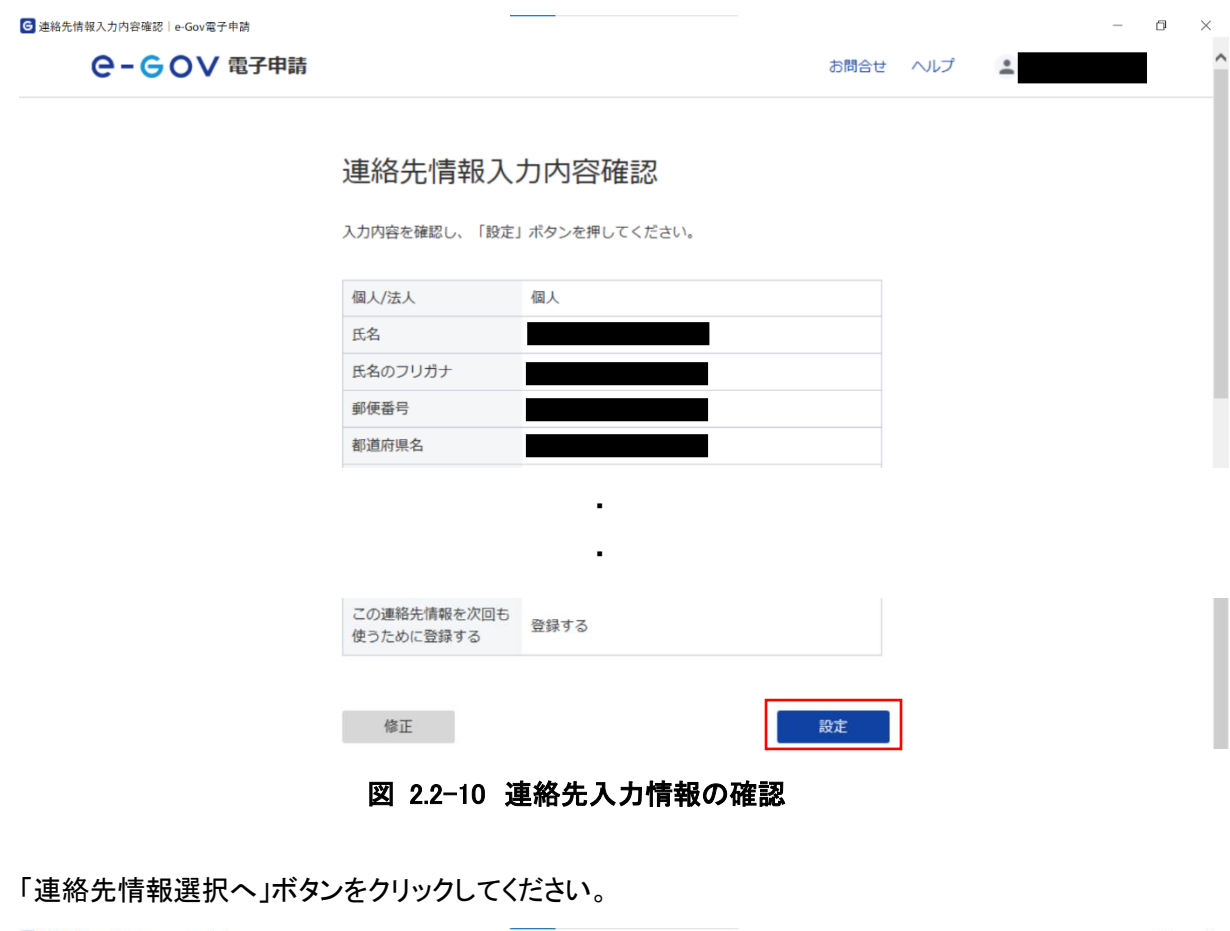

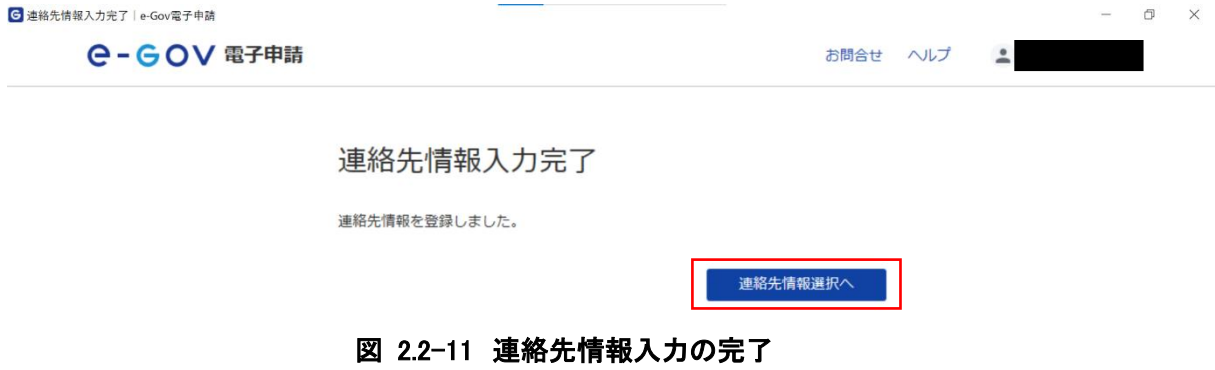

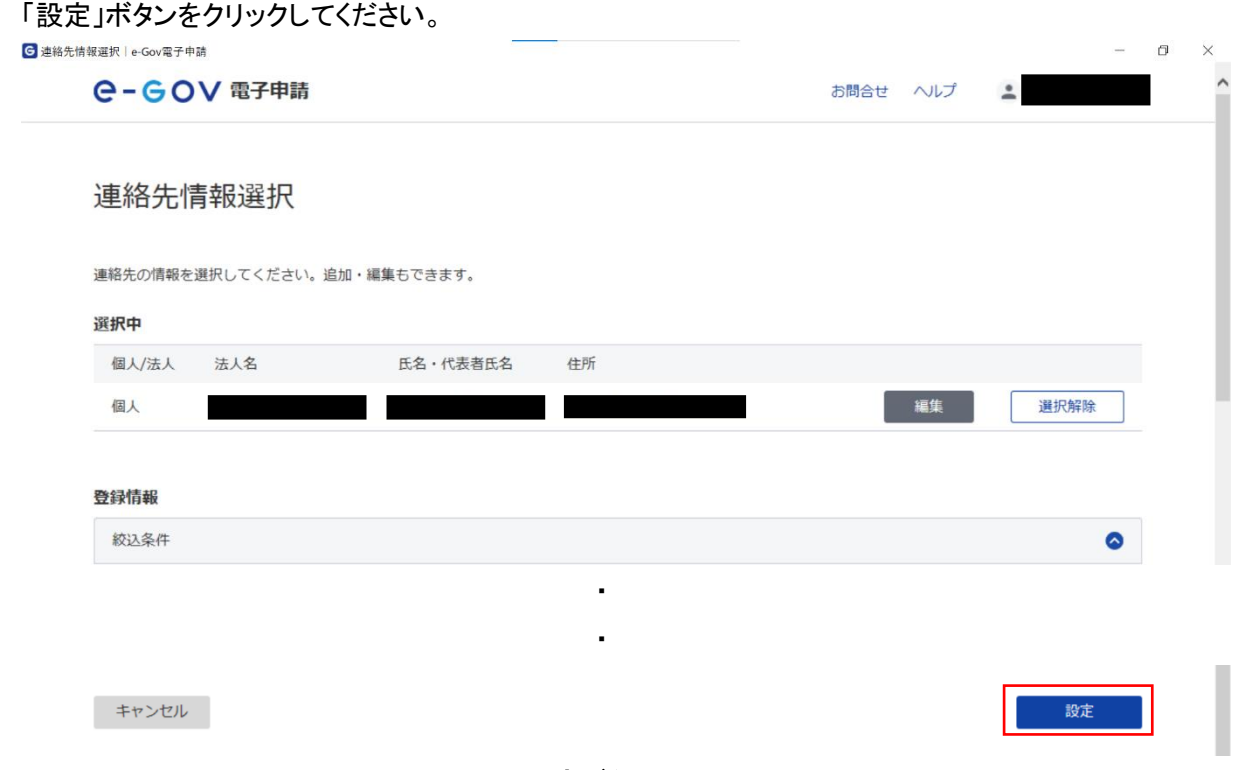

## 図 2.2-12 設定ボタンのクリック

以上で連絡先情報設定は完了です。

#### <span id="page-16-0"></span>2.3. 申請情報入力

(1) 申請項目入力

表示されている様式に沿って項目を入力してください。 ※各手続の記載方法は各利用案内の記載例をご確認ください。

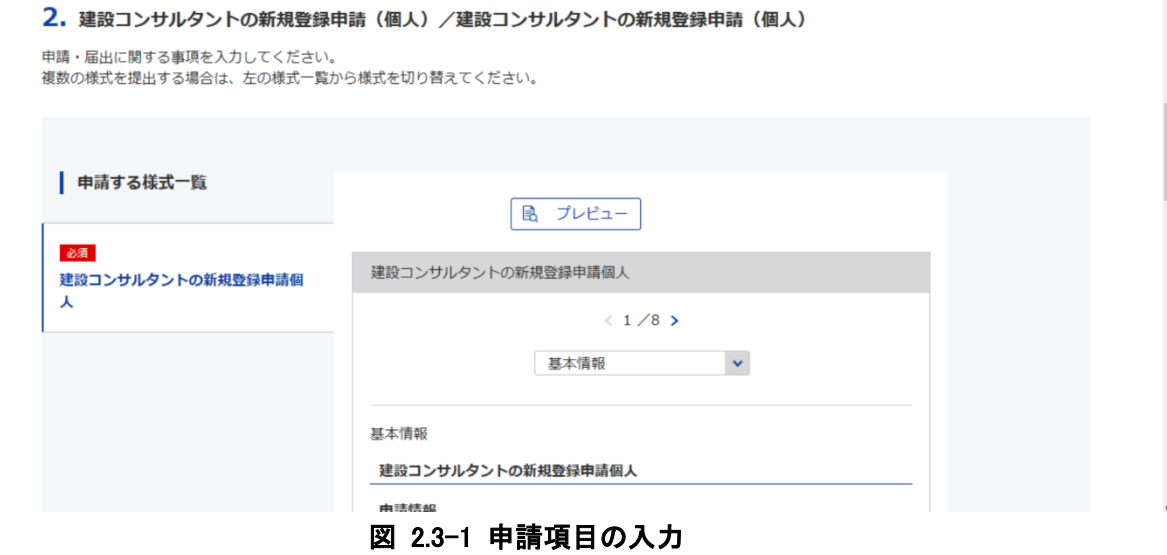

以下の手続ではページ毎に様式の分割が行われておりますので図 [2.3-2](#page-17-0) の画面左側の「申請する 様式一覧」から様式名をクリックし、全様式で入力を行ってください。

<span id="page-17-1"></span>

| No. | e-Gov 手続名          |
|-----|--------------------|
|     | 建設コンサルタントの更新登録申請   |
| 2   | 建設コンサルタントの現況報告(個人) |
| 3   | 建設コンサルタントの現況報告(法人) |
| 4   | 測量業の財務に関する報告(個人)   |
| 5   | 測量業の財務に関する報告(法人)   |
| 6   | 地質調査業者の更新登録申請      |
| 7   | 地質調査業者の現況報告(個人)    |
| 8   | 地質調査業者の現況報告(法人)    |
| 9   | 補償コンサルタントの更新登録申請   |
| 10  | 補償コンサルタントの現況報告(個人) |
| 11  | 補償コンサルタントの現況報告(法人) |

表 2.3-1 対象の手続一覧

#### 2. 建設コンサルタントの現況報告 (個人) /建設コンサルタントの現況報告 (個人)

申請・届出に関する事項を入力してください。<br>複数の様式を提出する場合は、左の様式一覧から様式を切り替えてください。

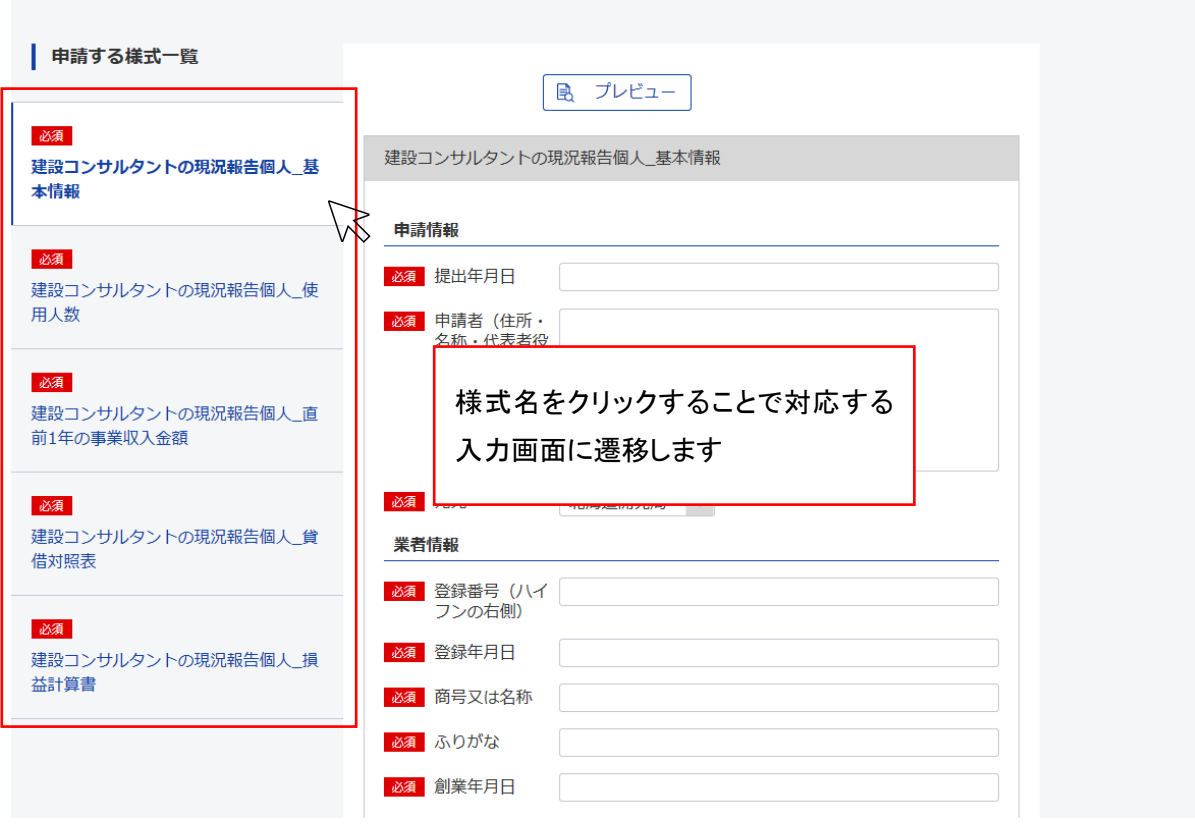

## <span id="page-17-0"></span>図 2.3-2 申請項目の入力(対象手続)

#### <span id="page-18-0"></span>(2) 入力内容の確認

表 [2.3-1](#page-17-1) で示す手続ではプレビュー画面の表示機能があります。

「プレビュー」ボタンをクリックしてください。

2. 建設コンサルタントの現況報告 (個人) /建設コンサルタントの現況報告 (個人)

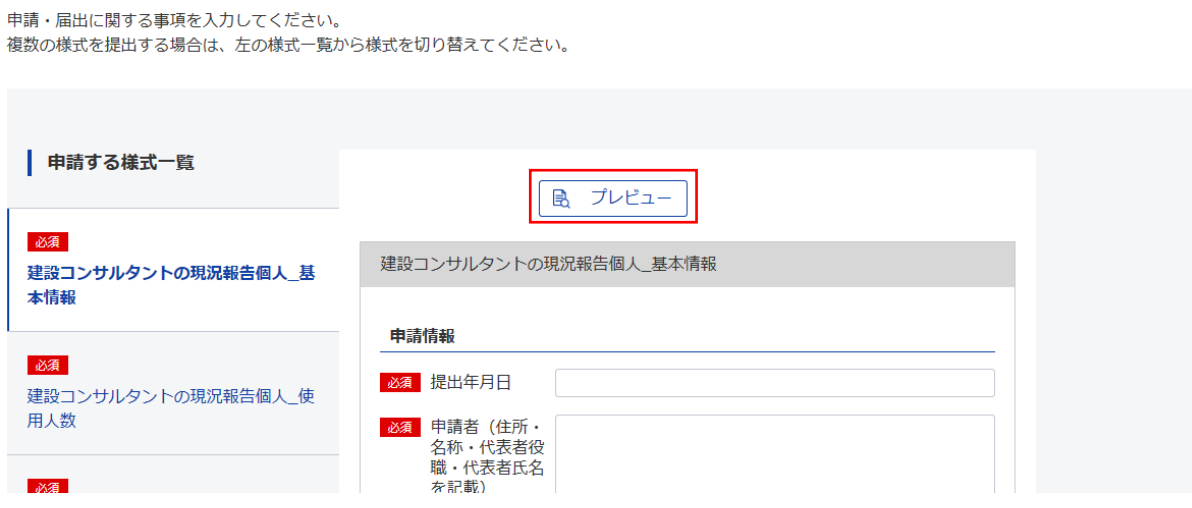

#### 図 2.3-3 プレビューボタンのクリック

ブラウザが立ち上がり、入力内容が反映された紙様式を基にしたプレビュー画面が表示されます。

※基本的には PDF([2.3](#page-16-0) [申請情報入力](#page-16-0) -[\(7\)](#page-26-0) 申請内容の確認でダウンロードした PDF)で確認して ください。ブラウザで確認したい場合は Edge の IE モードでの互換表示で確認することが可能です。 Chrome 等でもプレビューは表示可能ですが、表示が崩れる可能性があります。

# 建設コンサルタント現況報告書

建設コンサルタント登録規程第7条第1項の規定により、次のとおり報告します。 この報告書及び添付書類の記載事項は、事実に相違ありません。

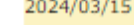

# 東京都千代田区霞が関2-1-3 建設コンサルタン<br>ト 代表 山田 太郎

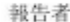

関東地方整備局 殿

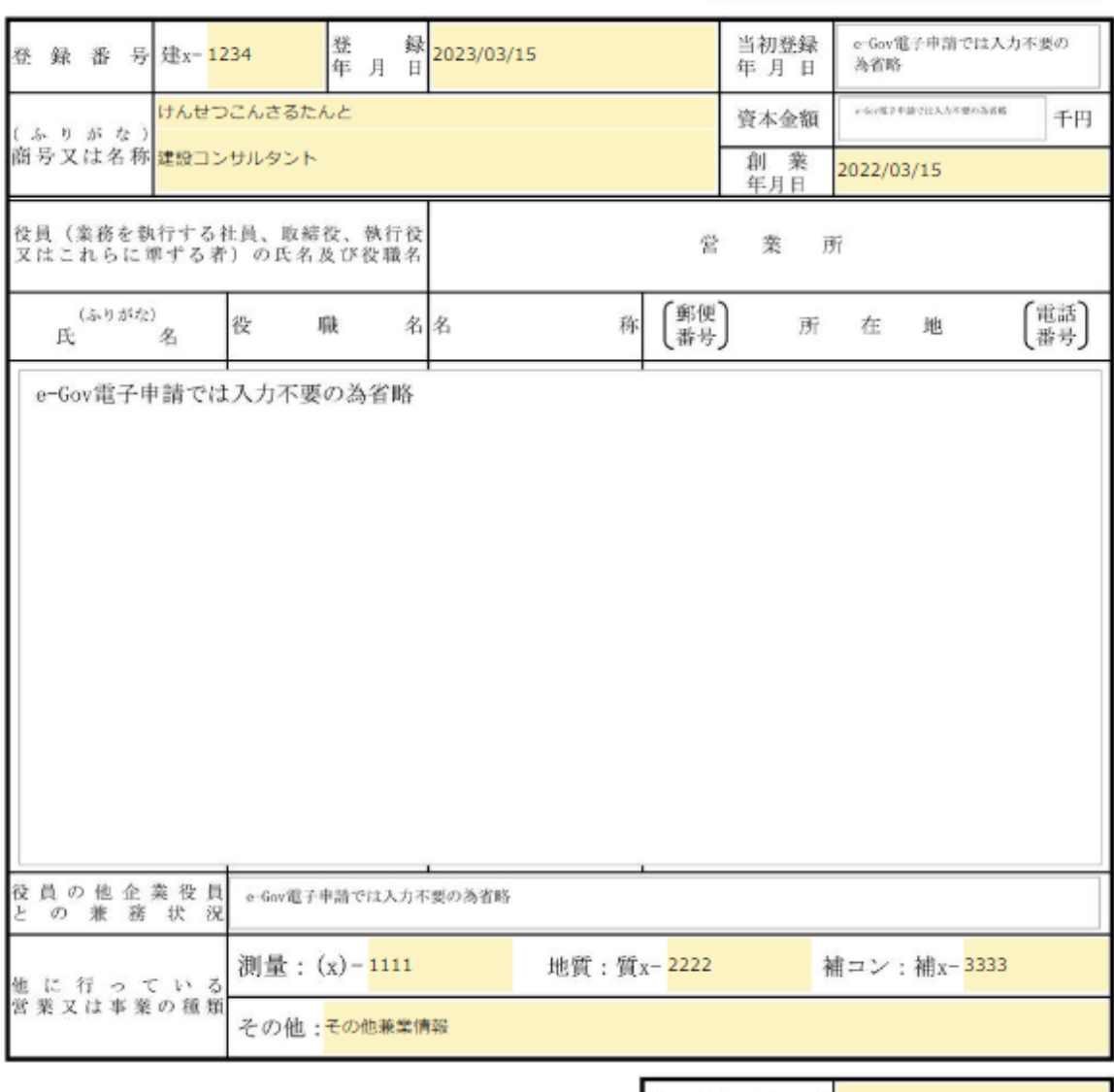

#### 記載要領

- 1 「資本金額」の欄は、法人である場合に記載すること。
- 号 03-9999-9999 電 話 番 号 03-8888-8888 F A X 番 建設 取 扱 責 任 者 ĒŤ  $\overline{M}_1$ 氏 名 山田 太郎
- 配人について記載すること。 3 「営業所」の欄は、本店又は常時建設コンサルタント業務に<br>- 関する契約を締結する支店若しくは事務所を記載すること。

2 「役員の氏名及び役職名」の欄は、個人の場合は本人及び支

4 「役員の他企業役員との兼務状況」の欄は、当該役員が企業の役員を兼務している場合に、その企業名及び役<br>- 職名を記載すること。

## 図 2.3-4 プレビュー画面の表示(例:建コン現況個人)

表 [2.3-1](#page-17-1) の手続以外は、「プレビュー」ボタンをクリックしても「本申請はプレビューを利用できませ ん。」と表示され、現状プレビューが表示されない仕様です。

本申請はプレビューを利用できません。

図 2.3-5 プレビュー画面の表示(対象様式以外)

以下の様式においてはプレビュー上で各部門の半角数字を確認し、該当の数字を項目名「登録部門」の 欄に記載するようにしてください。

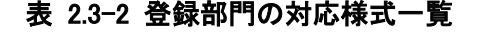

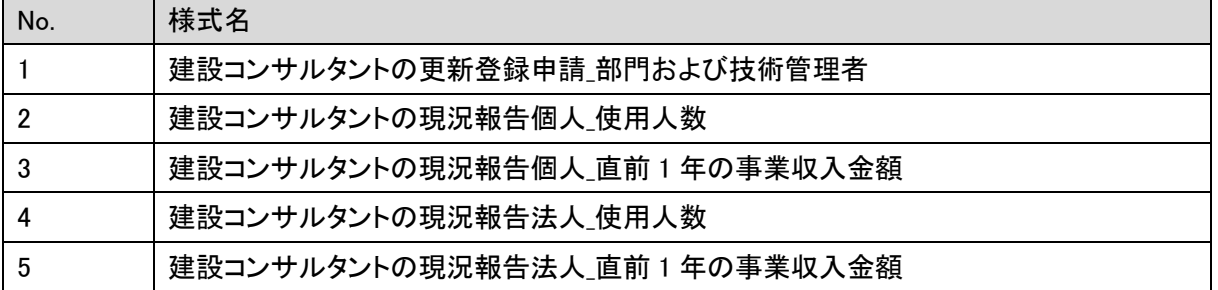

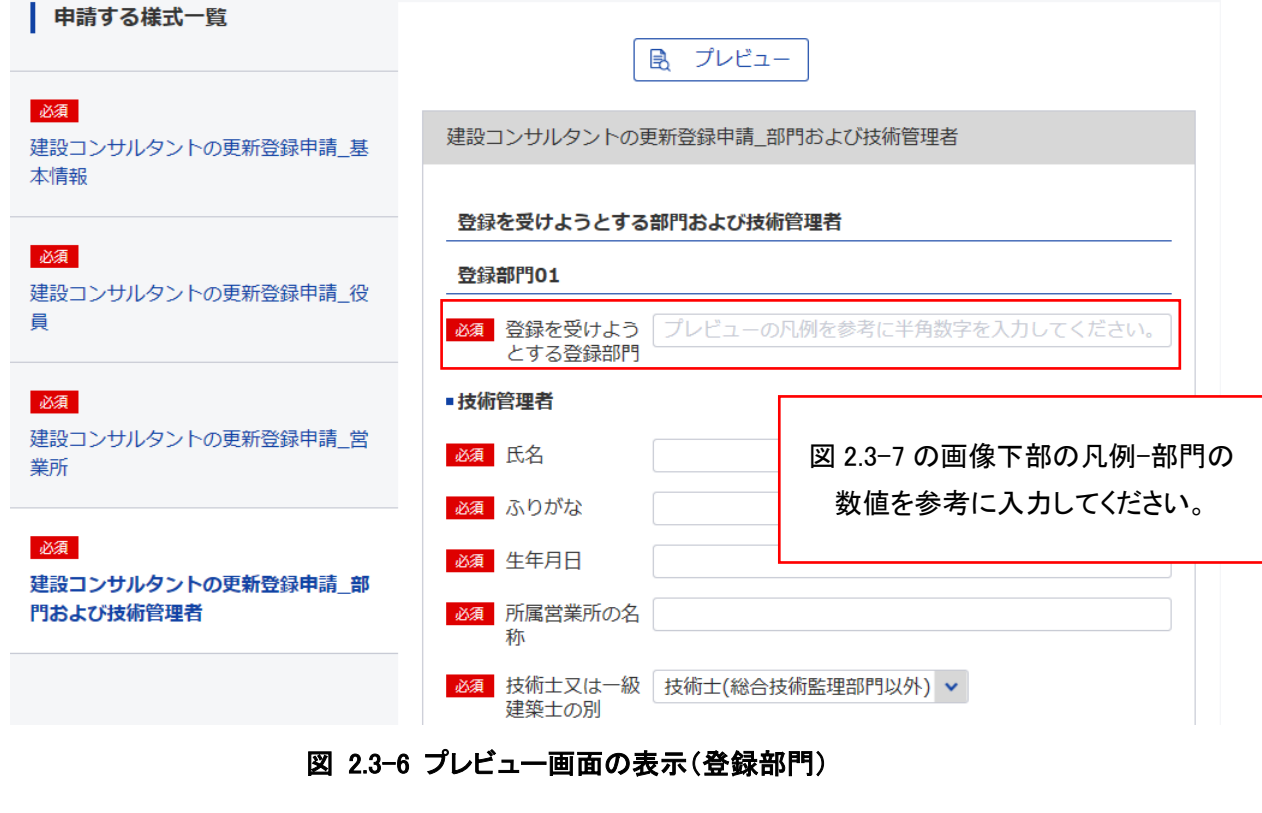

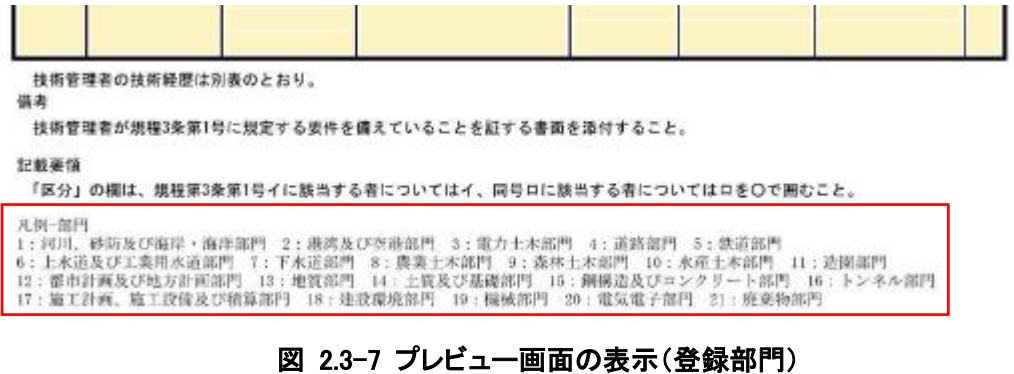

(3)書類の添付

添付書類がある場合、「書類を添付」ボタンをクリックしてください。 添付可能なファイル形式は、PDFのみです。

添付いただけるファイルの容量上限は1ファイルあたり5MBで、全体12MBです。

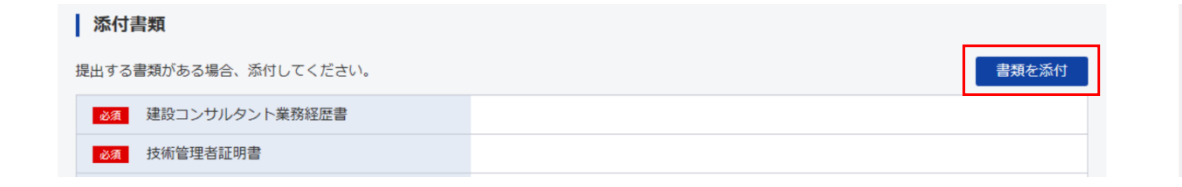

#### 図 2.3-8 申請書類の添付

対象の添付を設定した後、ページ下部の「添付」ボタンをクリックしてください。

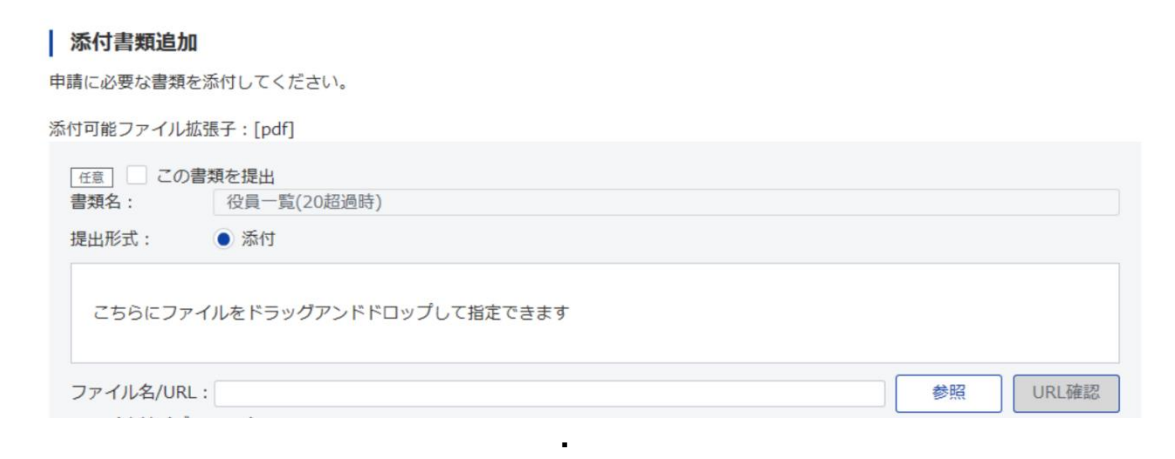

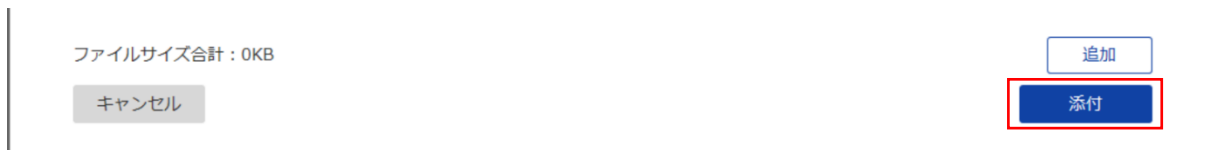

・

#### 図 2.3-9 添付ボタンのクリック

#### (4)提出先の選択

「提出先を選択」ボタンをクリックしてください。

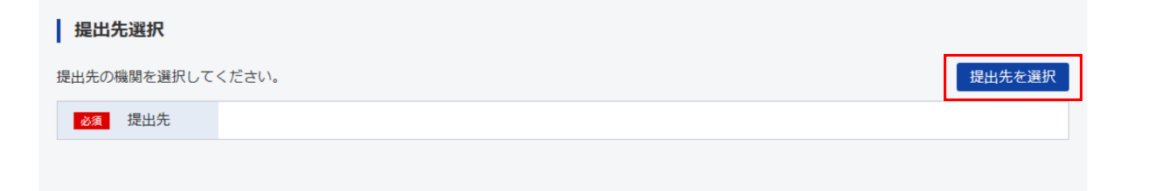

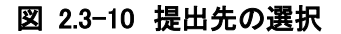

「大分類」、「中分類」、「小分類」のプルダウンをクリックして、提出先を選択してください。 「設定」ボタンをクリックしてください。

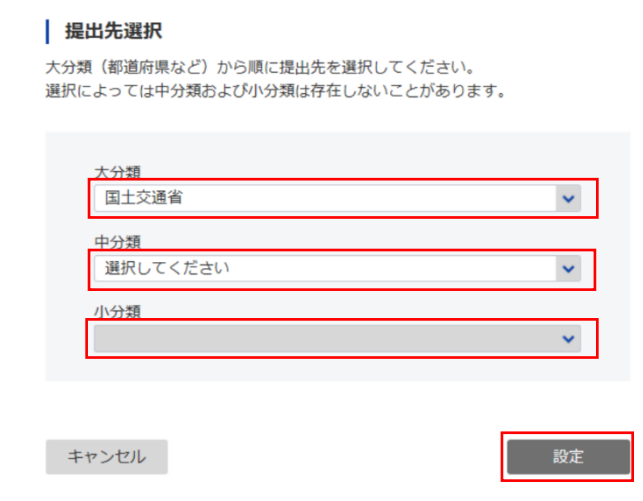

図 2.3-11 提出先の設定

なお、申請書の入力項目に「宛先」が存在します。必ず。提出先と同一の地方整備局を選択してく ださい。詳細は [4.4](#page-35-0)[「宛先」及び「提出先」について](#page-35-0) を参照ください。

<span id="page-23-0"></span>(5)申請データを保存

本手順は、必須ではありませんが、提出先地方整備局より差戻があった際に申請内容を確認、およ び再提出時に申請内容を復元し、指摘箇所のみ修正できるようにするために必要となります。また、 本手順で取得したファイルが無い場合、提出済みの入力内容を確認する手段がありませんので、で きる限り実施頂き、大切に保管してください。

「申請データを保存」ボタンをクリックしてください。

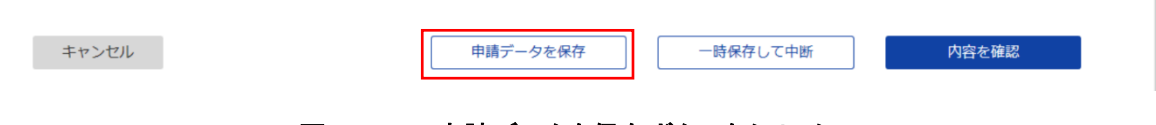

#### 図 2.3-12 申請データを保存ボタンをクリック

ローカルに保存するファイル名(任意の名前で構いません)を入力し、「保存」ボタンをクリックしてく ださい。

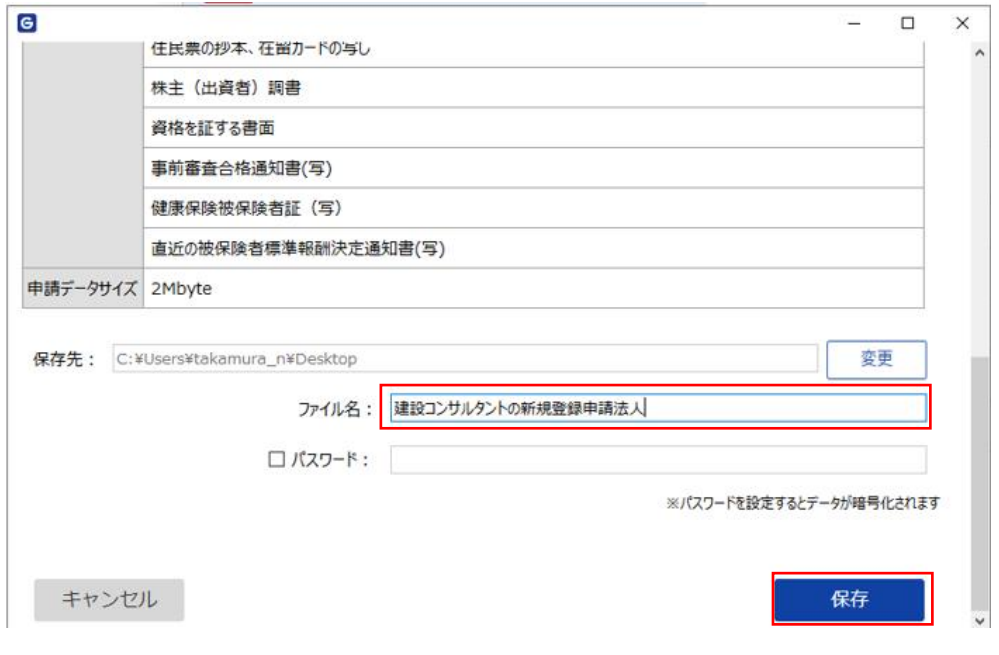

## 図 2.3-13 申請データの保存

「閉じる」ボタンをクリックしてください。

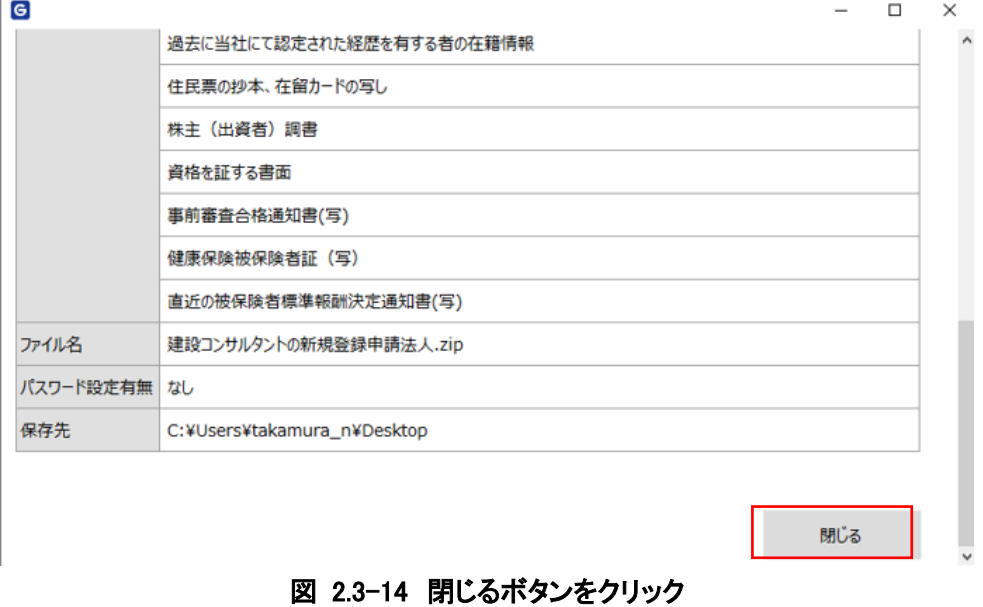

#### (6)内容の確認と電子署名

「内容を確認」ボタンをクリックしてください。

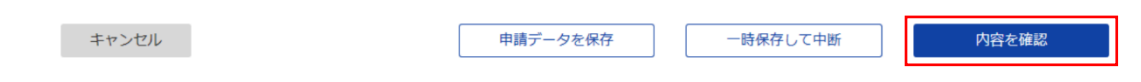

#### 図 2.3-15 内容を確認ボタンをクリック

※入力内容に問題がある場合、画面上部にエラーメッセージが表示されます。

表示されたメッセージに従い入力内容を修正してください。

修正が完了しましたら、再度「内容を確認」ボタンをクリックしてください。

証明書の選択画面が出ますので「OK」ボタンをクリックしてください。

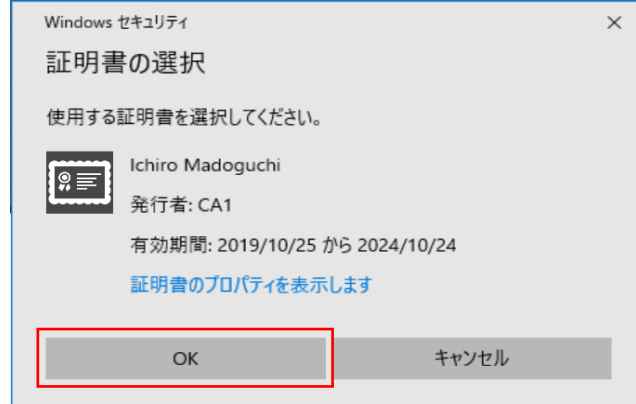

図 2.3-16 証明書の選択確認

※gBizID プライム及びメンバーアカウントによるログイン時には表示されない画面です。

#### <span id="page-26-0"></span>(7)申請内容の確認

「申請内容を出力(PDF)」ボタンをクリックしてください。

※表 [2.3-1](#page-17-1) の手続では入力内容に沿ったプレビュー画面も併せて確認することができます。

## 基本的には出力したPDFでプレビュー画面をご確認ください。

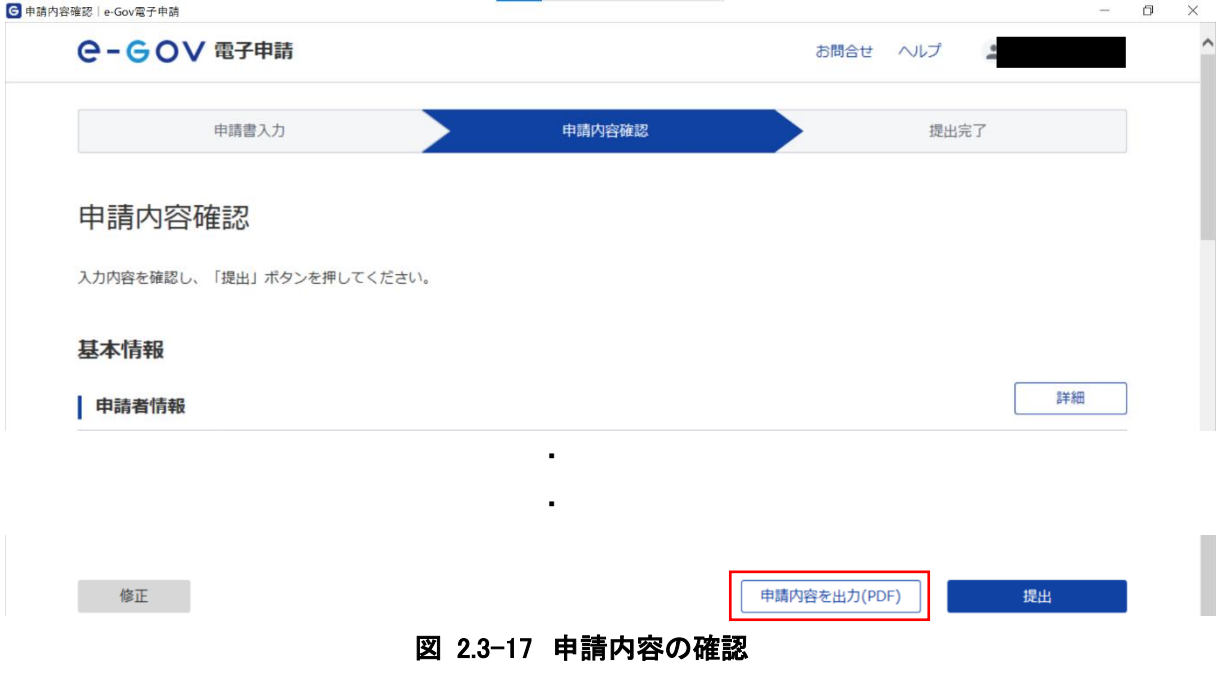

#### (8)申請の提出

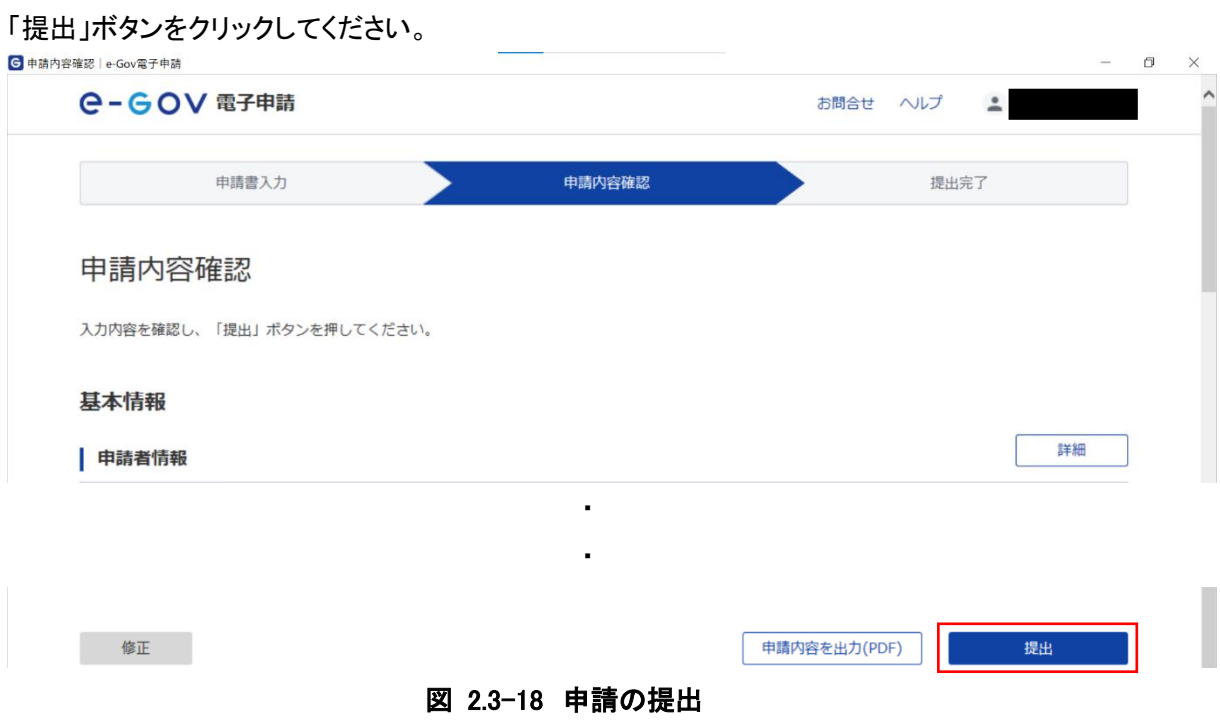

本手段は必須ではありませんが、この段階でしか申請書の控えは DL 出来ない為、できる限り実施 し、大切に保管してください。

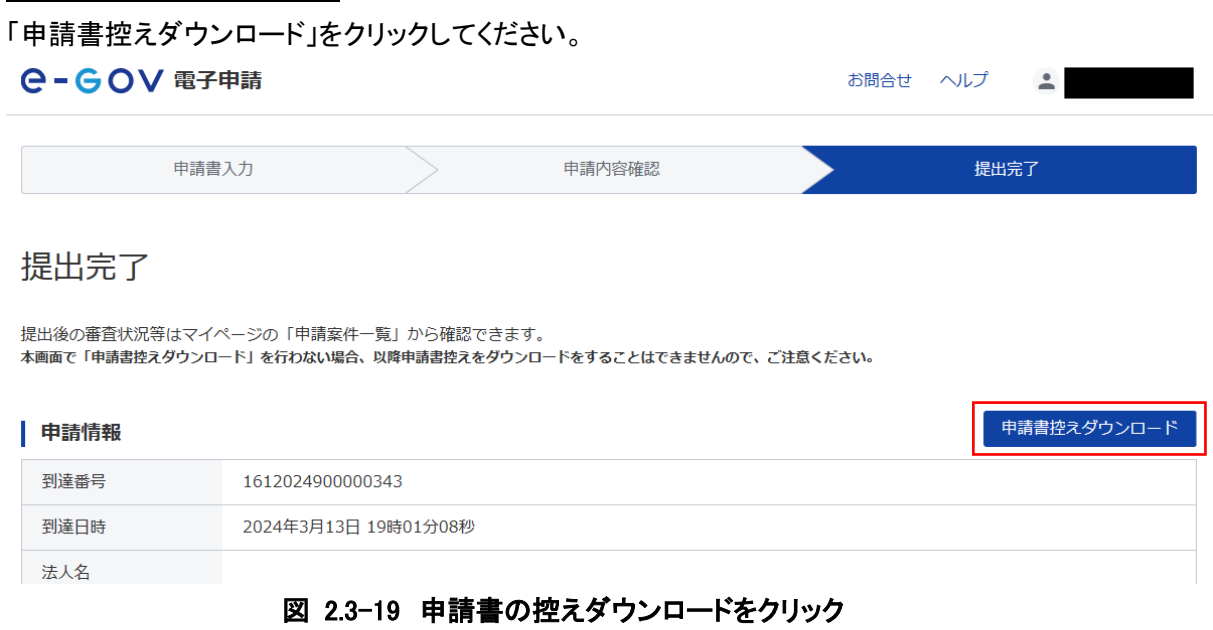

#### 「保存」をクリックしてください。

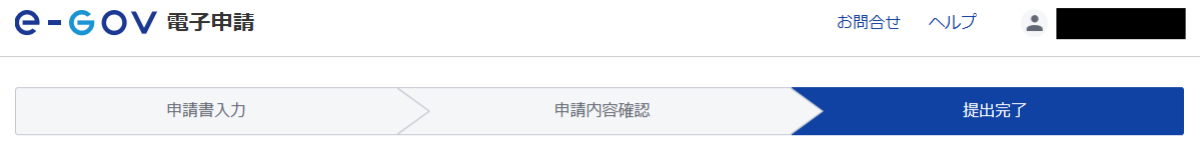

## 提出完了

提出後の審査状況等はマイページの「申請案件一覧」から確認できます。 

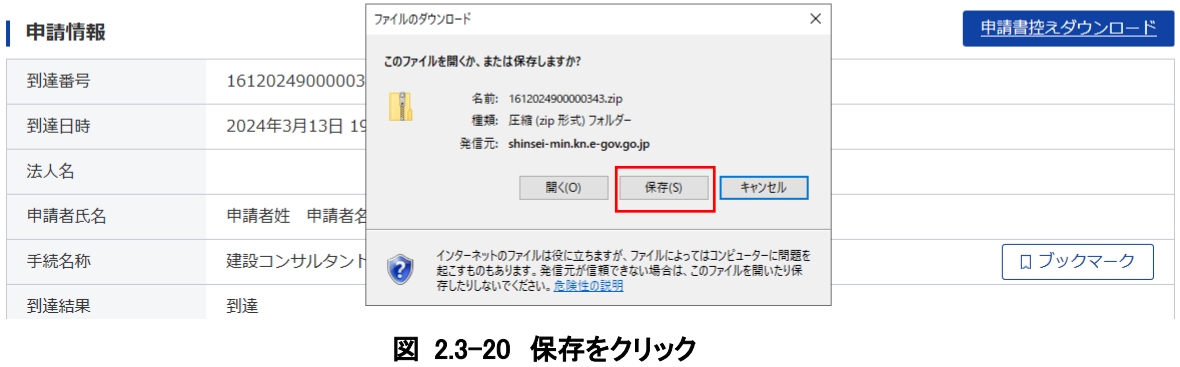

任意のファイル名を入力し、「保存」をクリックしてください。

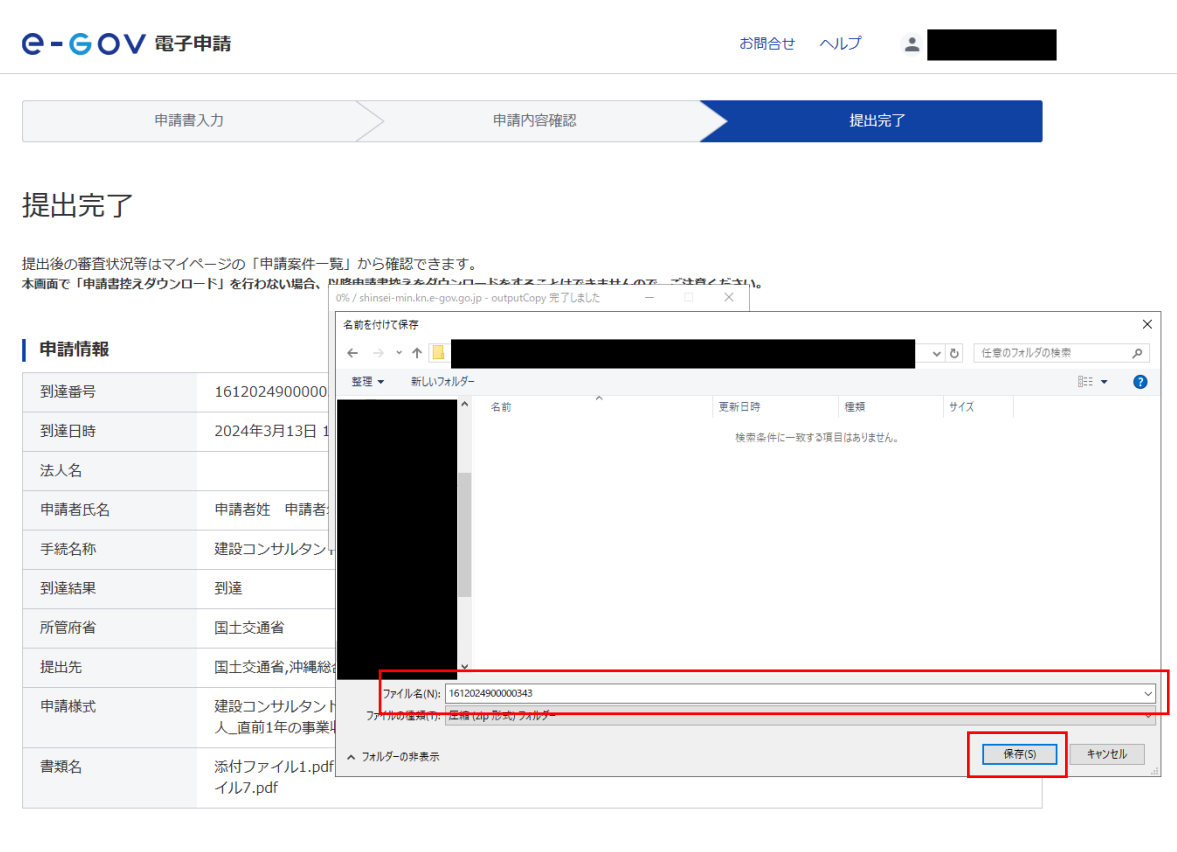

マイページトップへ

図 2.3-21 保存をクリック

#### 「閉じる」をクリックしてください。

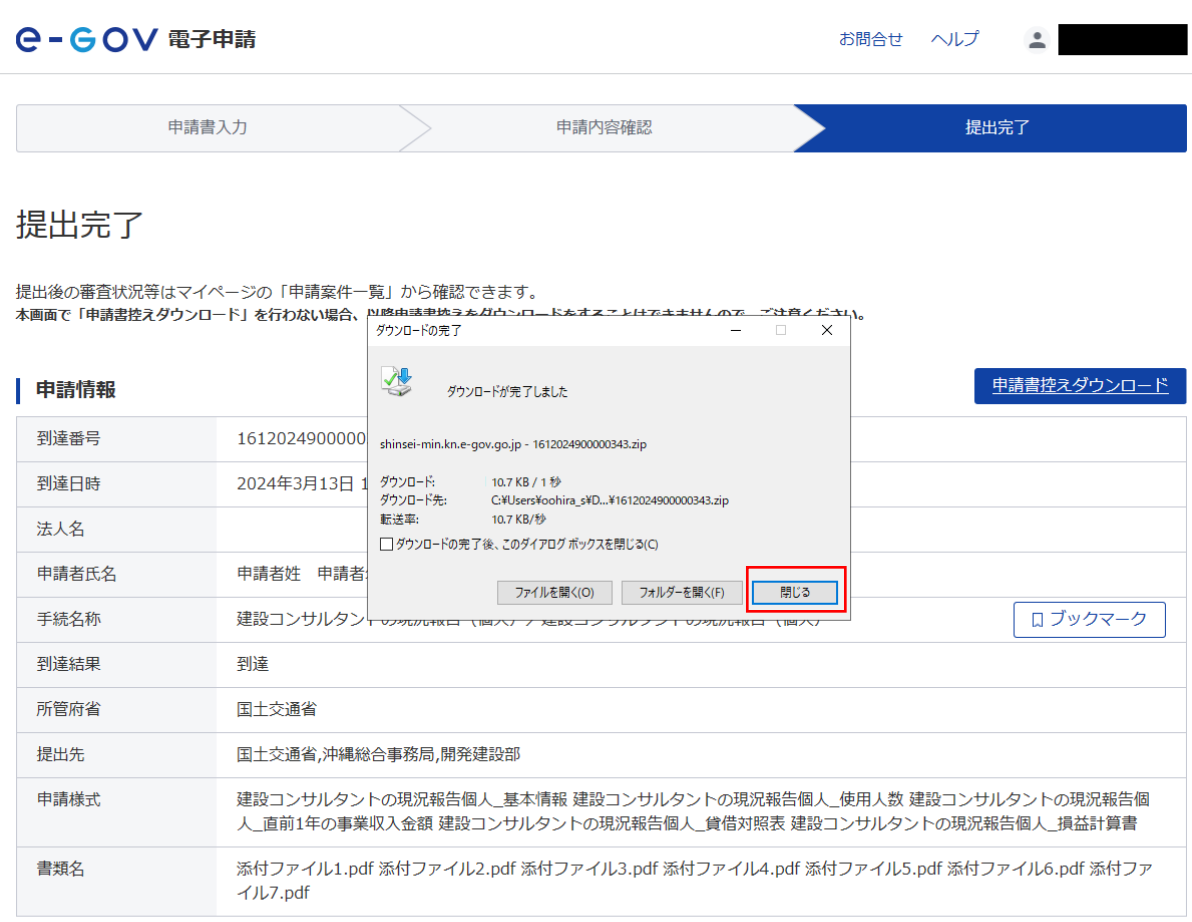

マイページトップへ

# 図 2.3-22 閉じるをクリック

「マイページトップへ」ボタンをクリックしてください。

以上で申請手続は終了となります。

※ステータスが翌日になっても「到達」のままの場合は、国土交通省にお問い合わせください。

#### <span id="page-30-0"></span>2.4. 作成済みの申請内容を読込

#### (1)作成済みの申請内容を読込

本手順は、差戻後に再提出する場合や、申請内容を画面上で再確認する場合に実施してください。

## 「マイページ」にて、「作成済みの申請書を読込」ボタンをクリックしてください。

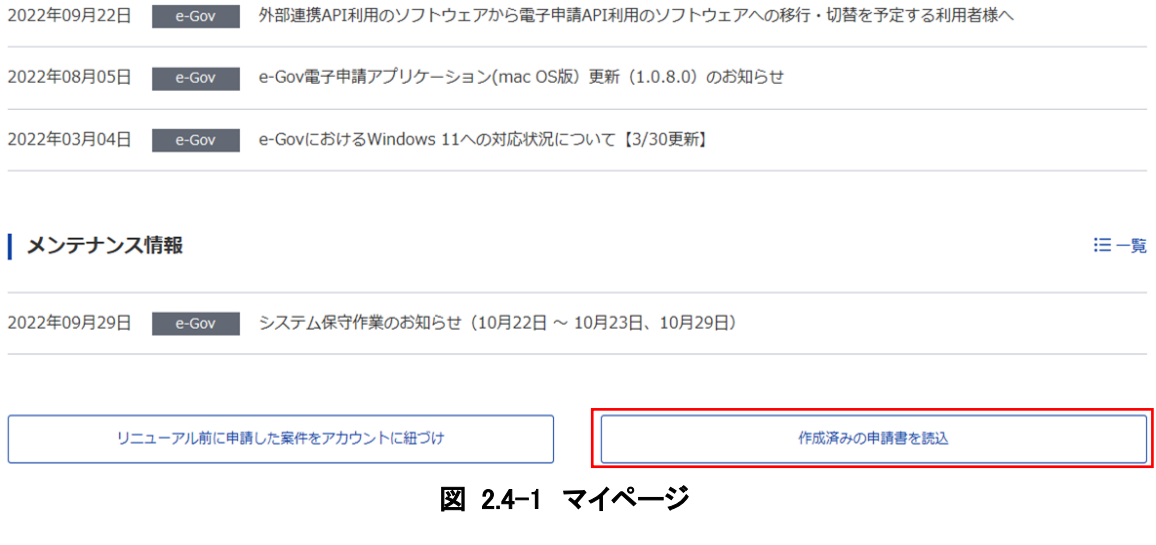

「参照」ボタンをクリックし、読込対象のファイル([2.3](#page-16-0) [申請情報入力](#page-16-0) - [\(5\)申請データを保存](#page-23-0) でダウ ンロードしたファイル)を選択してください。

その後、「読込」ボタンをクリックしてください。

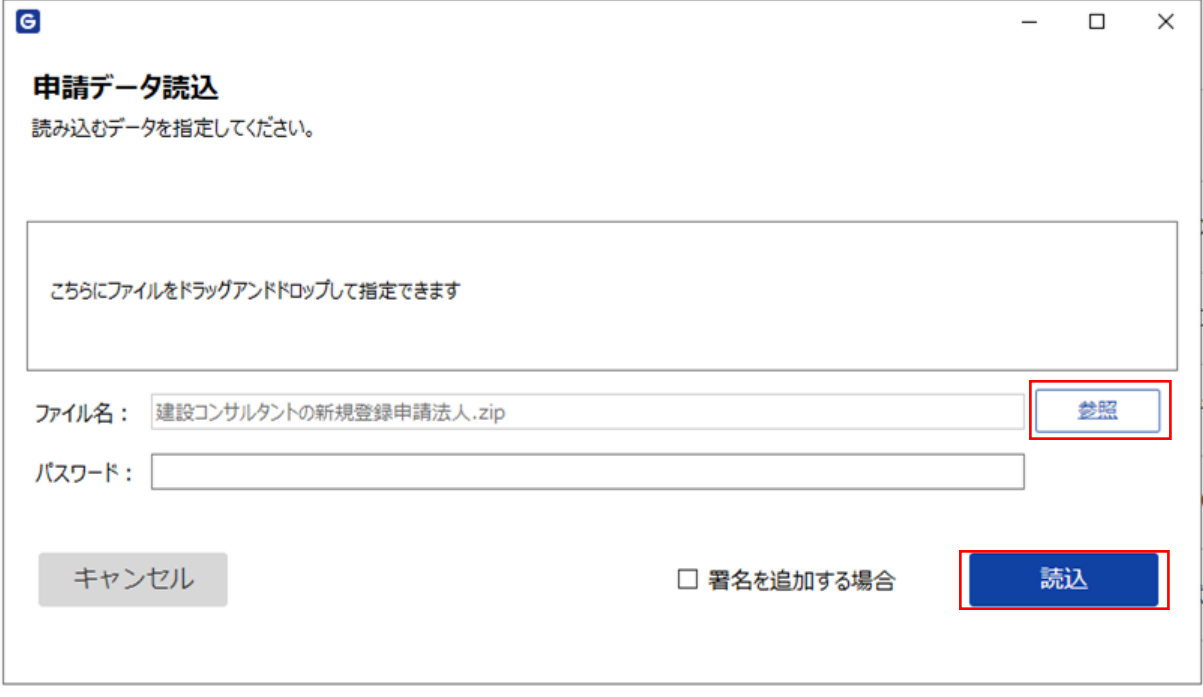

## 図 2.4-2 作成済みの申請書を読込

読み込みが完了すると、申請書入力画面に遷移します。前回申請時の入力内容が表示されている ので、指摘された部分の入力内容を修正し、申請を再度提出してください。(手順については、[2.3](#page-16-0) [申](#page-16-0) [請情報入力](#page-16-0) を参照してください)

以上で作成済みの申請内容を読込は終了となります。

#### <span id="page-32-0"></span>3. 申請手続の照会と返送書類の取得

この章では、本システムの申請手続の照会と返送書類の取得について説明します。

#### <span id="page-32-1"></span>3.1. 申請手続の照会

① 申請手続の照会

直近の案件から以前行った申請を確認する事ができます。 到達番号をクリックしてください。

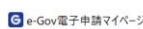

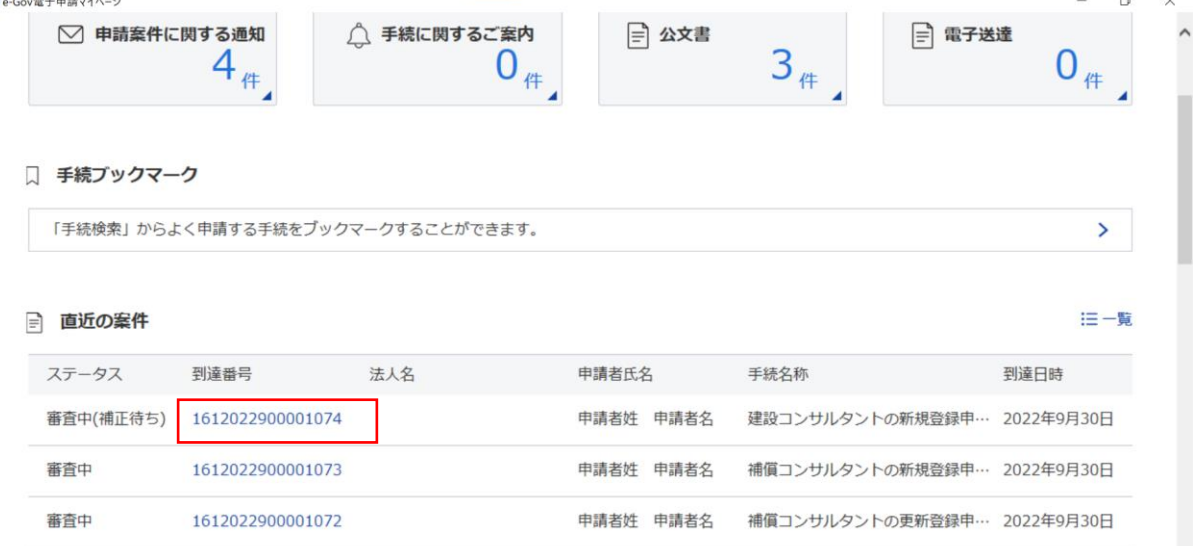

#### 図 3.1-1 直近の案件

#### 申請案件状況が表示されます。

申請案件状況

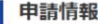

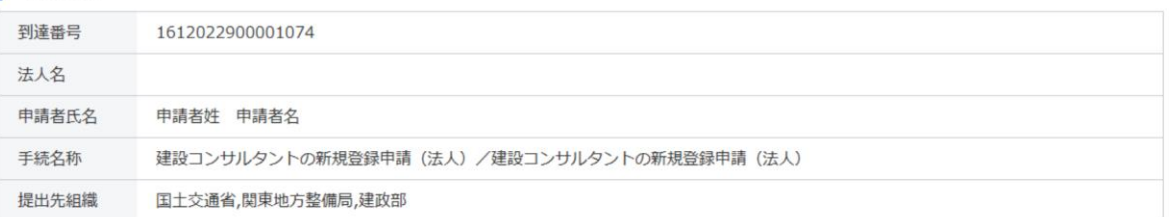

#### ステータス:審査中 (補正待ち)

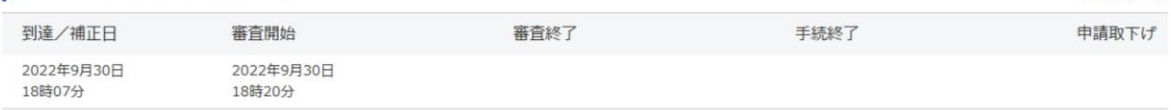

三履歴一覧

#### 図 3.1-2 申請案件状況

※ ステータスが翌日になっても「到達」のままの場合は、国土交通省に問合せてください

※ 差戻された申請を取下げたい時は地方整備局へ連絡ください。

※ 審査完了から90日間を過ぎると申請を照会できなくなりますのでご注意ください。

- <span id="page-33-0"></span>4. 記入にあたっての注意事項
- <span id="page-33-1"></span>4.1. 過去に申請した内容から変更がない項目について

下記の情報については、当該項目が入力項目として存在する手続において、新たに申請する項目 の入力に加えて、過去に申請した内容から変更のない項目を含めたすべての情報を入力してくださ い。未入力の情報は削除扱いとなります。(例:建設コンサルタントの変更届「営業所の廃止」を提出 する際に、存続する営業所の情報、および役員情報や登録を受けようとする部門および技術管理者 の内容を全て入力お願いします)

※複数システム間の連携の都合によるものです。ご了承ください。

詳細は、表 [4.1-1](#page-33-3) よりダウンロードできる「e-Gov 申請時と紙申請時の対応表」(補償コンサルタント は「e-Gov 入力参考資料」)等をご確認ください。

<span id="page-33-3"></span>

| 業種        | URL(国土交通省 HP)                                                      |
|-----------|--------------------------------------------------------------------|
| 建設コンサルタント | https://www.mlit.go.jp/totikensangyo/const/1_6_bt_000334.html      |
| 測量業       | https://www.mlit.go.jp/totikensangyo/const/1_6_bt_000233.html      |
| 地質調査業     | https://www.mlit.go.jp/totikensangyo/const/1_6_bt_000336.html      |
| 補償コンサルタント | https://www.mlit.go.jp/totikensangyo/totikensangyo_tk1_000025.html |

表 4.1-1 e-Gov 申請時と紙申請時の対応表ダウンロード URL

<span id="page-33-2"></span>4.2. 使用不可文字について

複数システム間の連携の都合上、使用不可の文字が存在します。 使用不可文字をご使用の場合は、使用可能文字に置き換えていただき、提出先の地方整備局にそ の旨をご連絡ください。地方整備局にて訂正いたします。

#### <span id="page-34-0"></span>4.3. 項目名「商号又は名称」の入力について

「株式会社」等の会社種別の入力は不要です。項目名「会社種別」、「種別位置」がある場合はそれ らのセレクトリストから該当するものを選択してください。また、「商号又は名称」には「会社種別」を除 いた名称を入力してください。

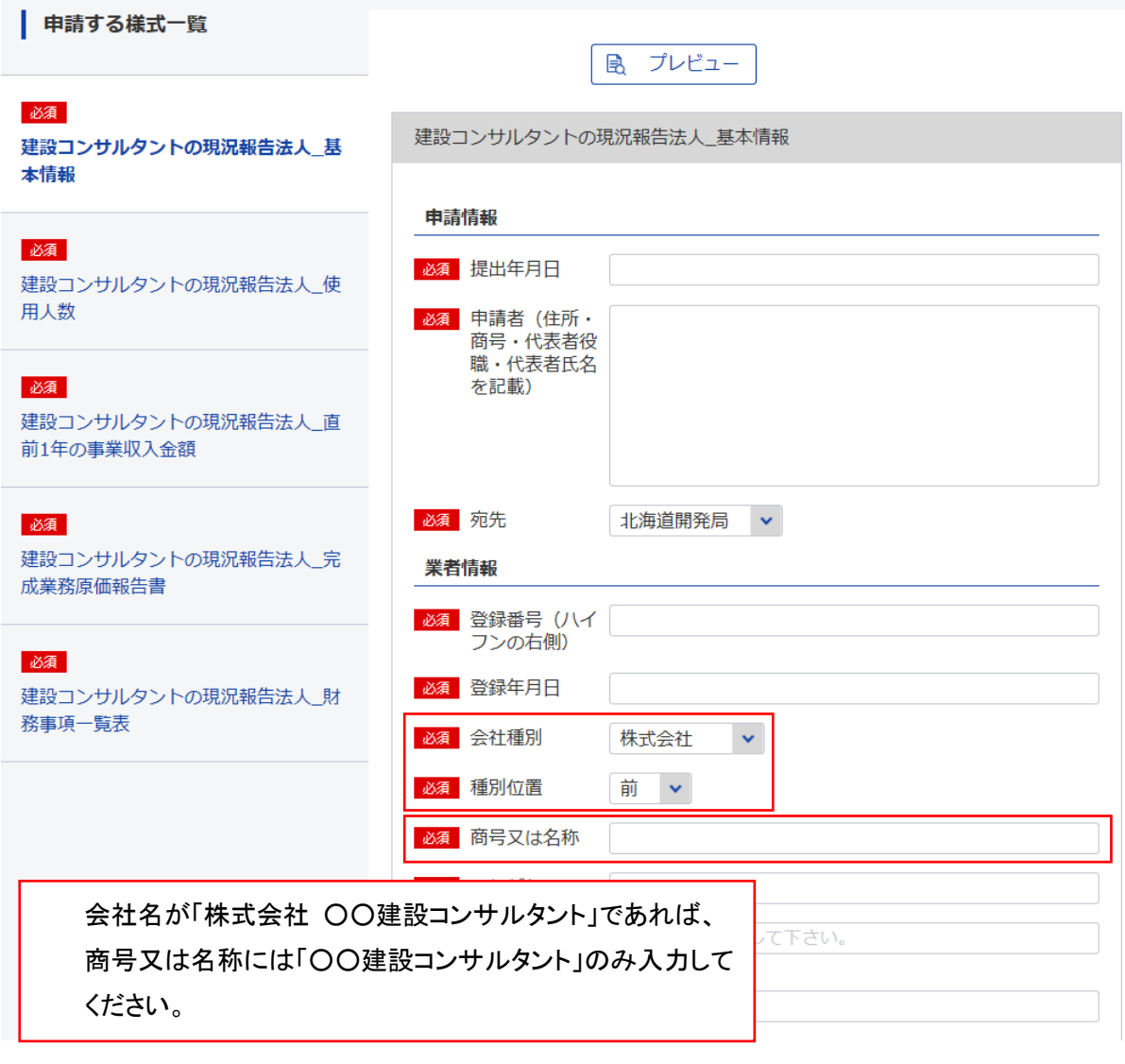

図 4.3−1 商号又は名称の記載方法

#### <span id="page-35-0"></span>4.4. 「宛先」及び「提出先」について

入力項目である「宛先」と「提出先」は、同一の地方整備局を選択して申請をお願いします。 初期値は「北海道開発局」となっており変更漏れが起こる可能性、また、中部地方整備局と中国地 方整備局の漢字誤りが発生する可能性があり、注意して申請を行ってください。

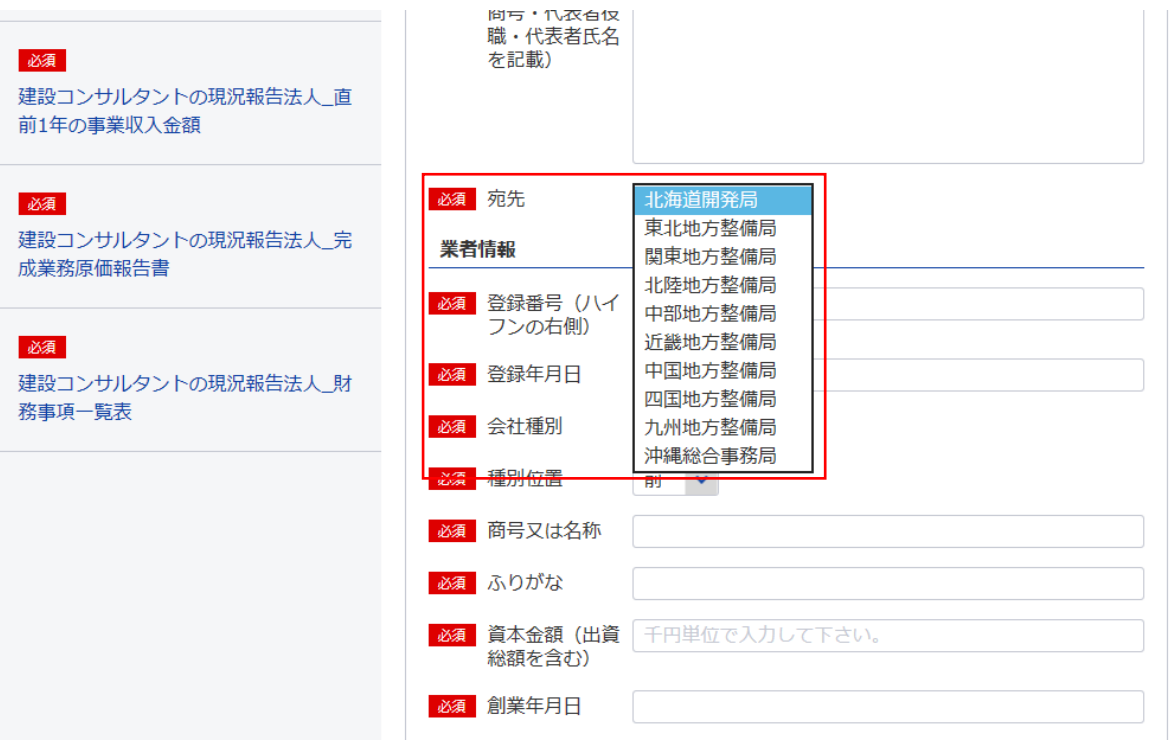

図 4.4-1 宛先の変更

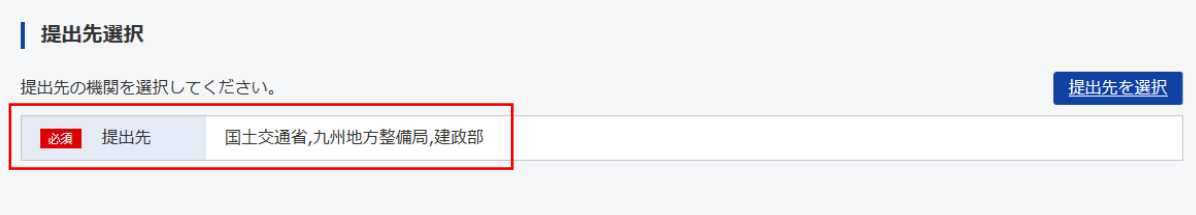

図 4.4-2 提出先の変更

<span id="page-36-0"></span>4.5. 申請におけるワーニングについて

「以下のワーニングがあります。(申請の提出は可能です。)」とメッセージが表示された際は、入力 値に誤りがありますので、修正することが望ましいですが、申請自体は問題なく行うことができます。 入力内容を確認の上、申請してください。

● 以下のワーニングがあります。 (申請の提出は可能です。) ・計算結果が合計値と一致しません。 該当項目:事業主利益\_事業主損失 ※様式を切り替えると、ワーニングメッセージ及びハイライトは非表示となります。

#### 図 4.5-1 ワーニングメッセージ

<span id="page-36-1"></span>4.6. 相関チェックのワーニングについて

貸借対照表、損益計算書では相関チェックがあります。

同手続内のそれぞれの様式の「事業主利益\_事業主損益」が異なっている場合にワーニングが表示 されます。

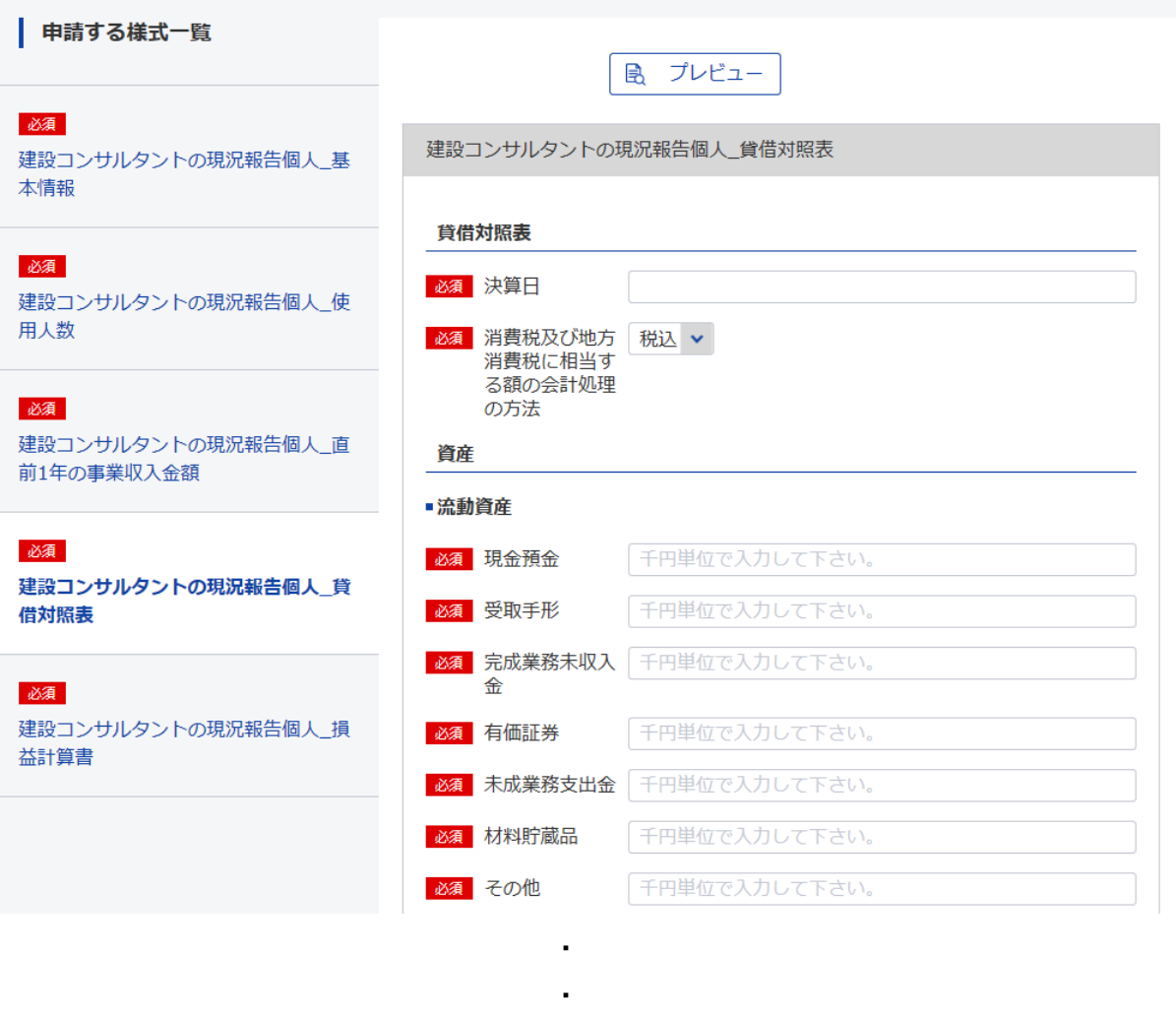

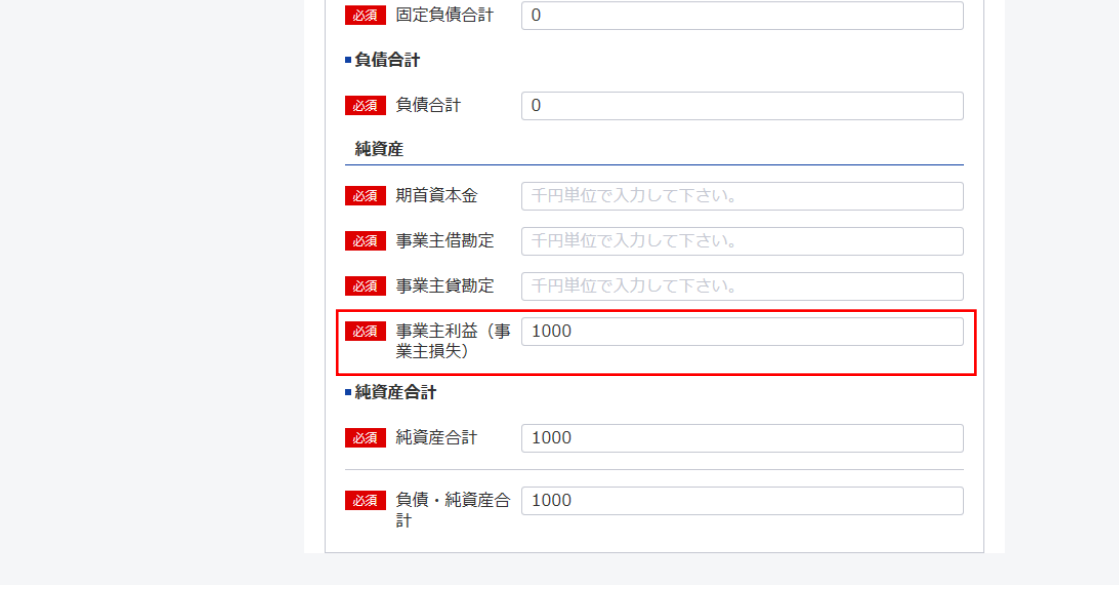

図 4.6-1 相関チェック(貸借対照表)

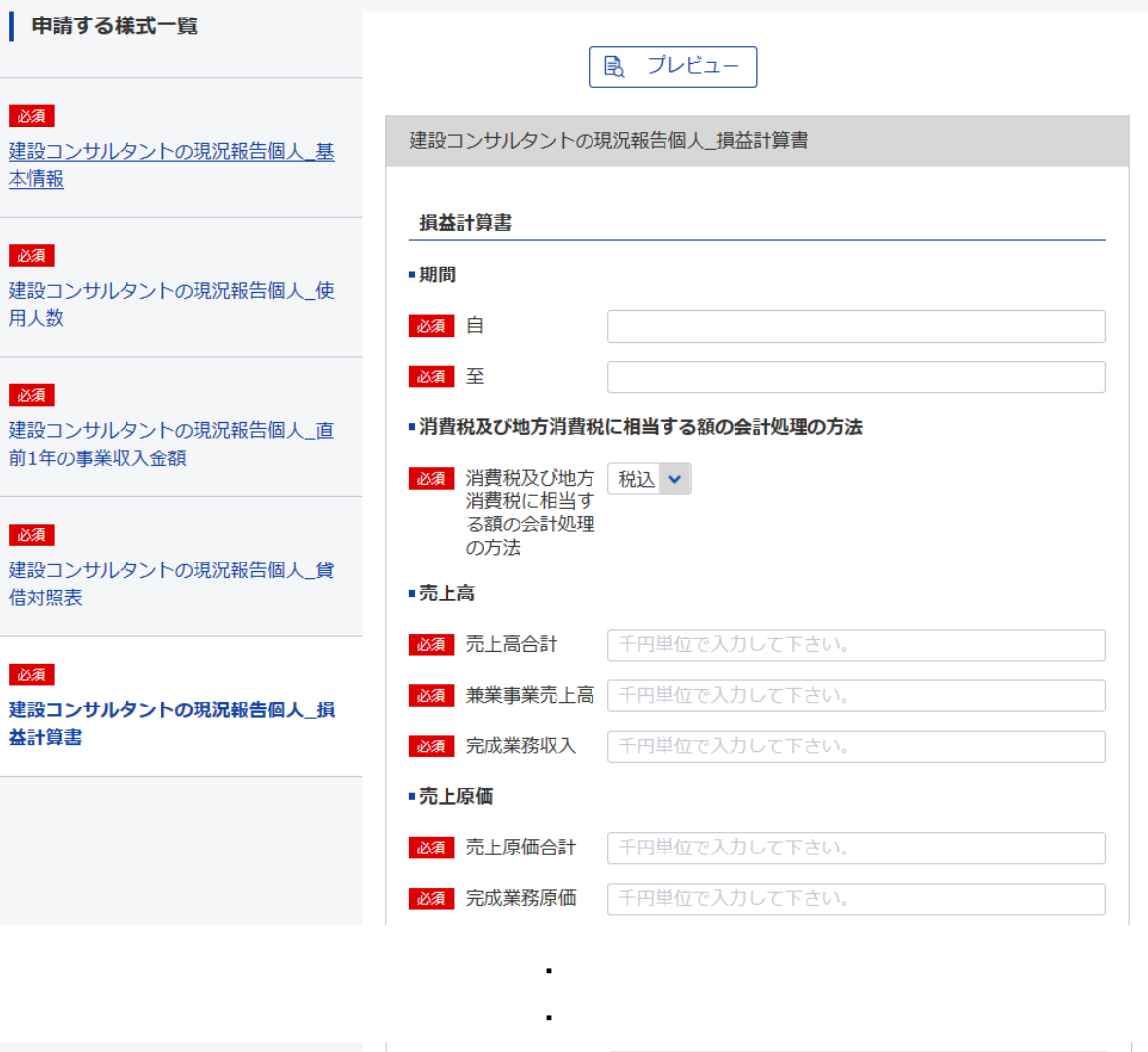

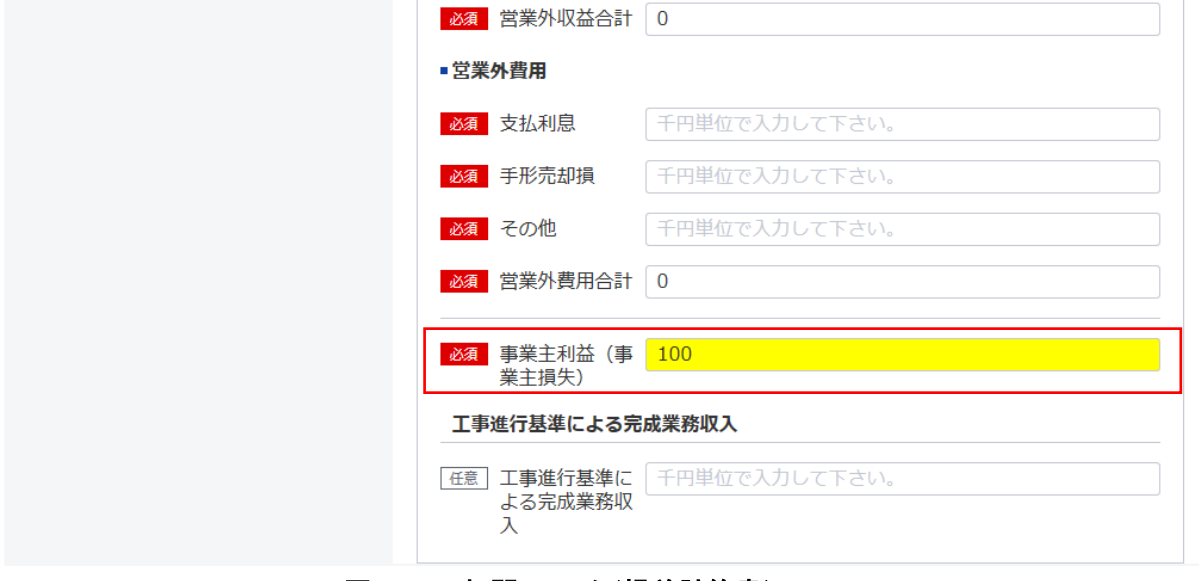

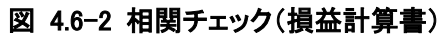

| 申請する様式一覧                               | 風 プレビュー                                                                         |
|----------------------------------------|---------------------------------------------------------------------------------|
| 必須<br>建設コンサルタントの現況報告個人 基<br>本情報        | 建設コンサルタントの現況報告個人 損益計算書<br>● 以下のワーニングがあります。 (申請の提出は可能です。)                        |
| 必須<br>建設コンサルタントの現況報告個人 使<br>用人数        | ・計算結果が合計値と一致しません。<br>該当項目:事業主利益 事業主損失<br>※様式を切り替えると、ワーニングメッセージ及びハイライトは非表示となります。 |
| 必須<br>建設コンサルタントの現況報告個人 直<br>前1年の事業収入金額 | 損益計算書<br>■期間                                                                    |
| 必須<br>建設コンサルタントの現況報告個人 貸<br>借対照表       | 必須自<br>必須至<br>■消費税及び地方消費税に相当する額の会計処理の方法                                         |
| 必須<br>建設コンサルタントの現況報告個人 損<br>益計算書       | 必須 消費税及び地方<br>税込 ><br>消費税に相当す<br>る額の会計処理<br>の方法                                 |
|                                        | ■売上高<br>必須 売上高合計<br>千円単位で入力して下さい。                                               |
|                                        | 千円単位で入力して下さい。<br>必須 兼業事業売上高                                                     |
|                                        | 千円単位で入力して下さい。<br>必須 完成業務収入                                                      |

図 4.6-3 相関チェック(ワーニング)

<span id="page-40-0"></span>4.7. Edge の Internet Explorer モードでの互換表示について

プレビューの HTML を表示する際、e-Gov の仕様により表示が崩れる可能性があります。基本的に は申請内容確認画面での「申請内容確認(PDF)」ボタンから出力される PDF での確認を推奨していま すが、Edge の Internet Explorer モードの互換表示にて崩れずに表示することも可能です。Internet Explorer モードを使用したい場合は、以下の手順に沿って設定等を行ってください。

<span id="page-40-1"></span>4.7.1. Internet Explorer モードでサイトの読み込みを許可する。

「Microsoft Edge」を起動して、右上の…をクリックし、「設定」を開きます。  $\Box$ 

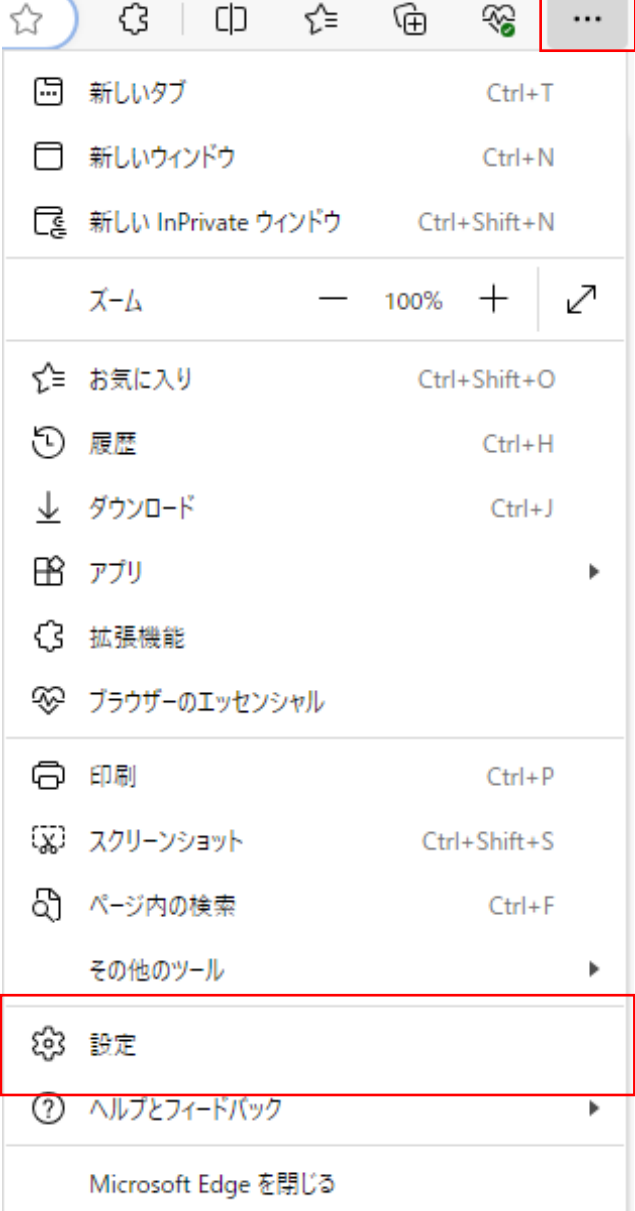

図 4.7-1 設定のクリック

「既定のブラウザー」を選択してください。

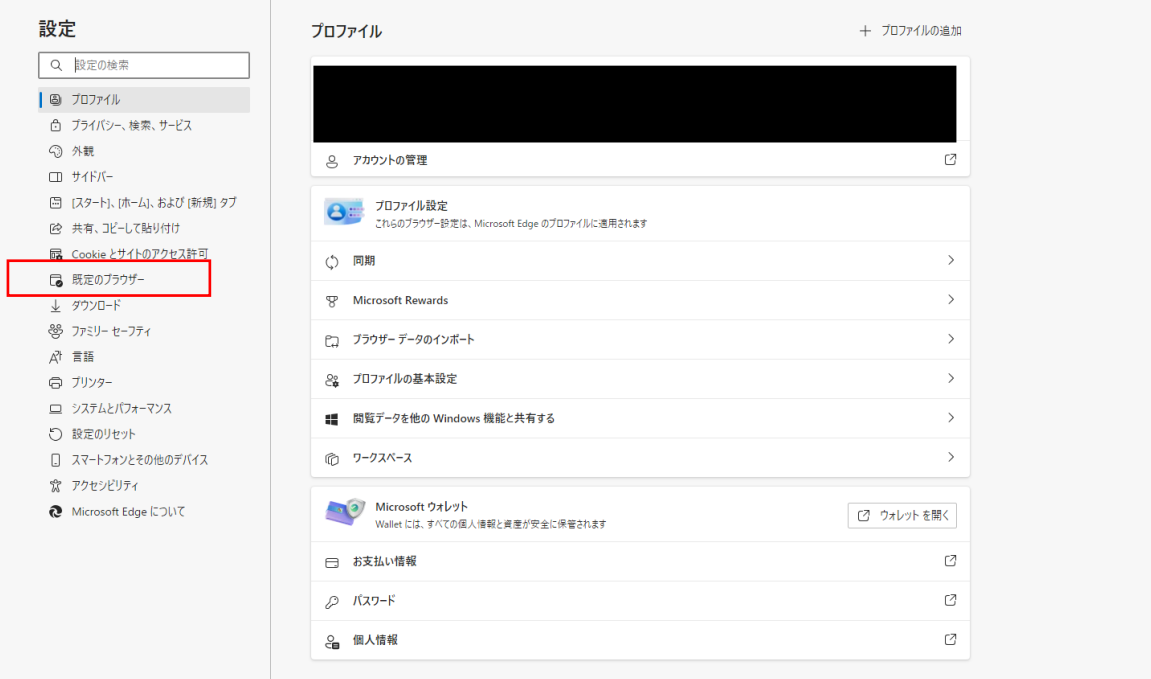

#### 図 4.7-2 既定のブラウザーのクリック

「Internet Explorer モードでサイトの再読み込みを許可」を「許可」にしてください。 ※この設定項目が選択できない場合、OS のバージョンが古い可能性があります。OS のバージョン を最新にしてから、再度実行してください。

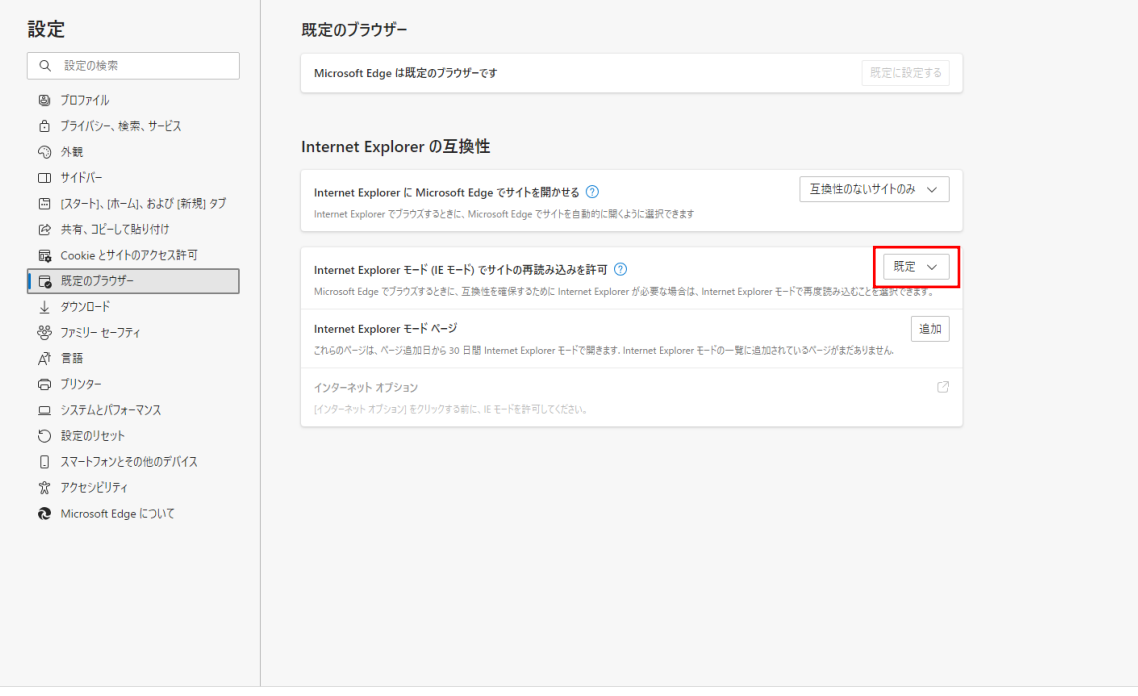

図 4.7-3 Internet Explorer モードでサイトの再読み込みを許可を許可に変更

「再起動」ボタンをクリックし、Microsoft Edge を再起動してください。

| 設定 |                            | 既定のブラウザー                                                                                               |               |  |  |
|----|----------------------------|----------------------------------------------------------------------------------------------------|---------------|--|--|
|    | Q 設定の検索                    | Microsoft Edge は既定のブラウザーです                                                                             | 既定に設定する       |  |  |
|    | 3 プロファイル                   |                                                                                                    |               |  |  |
|    | □ プライバシー、検索、サービス           |                                                                                                    |               |  |  |
|    | ○ 外観                       | Internet Explorer の互換性                                                                                 |               |  |  |
|    | □ サイドバー                    | Internet Explorer に Microsoft Edge でサイトを開かせる ②                                                         | 互換性のないサイトのみ ~ |  |  |
|    | □ 「スタート1、「ホーム」、および 「新規1 タブ | Internet Explorer でブラウズするときに、Microsoft Edge でサイトを自動的に関くように選択できます                                       |               |  |  |
|    | 12 共有、コピーして貼り付け            |                                                                                                    |               |  |  |
|    | B Cookie とサイトのアクセス許可       | 許可 ><br>Internet Explorer モード (IE モード) でサイトの再読み込みを許可 ②                                                 |               |  |  |
|    | 日 既定のブラウザー                 | Microsoft Edge でブラウズするときに、互換性を確保するために Internet Explorer が必要な場合は、Internet Explorer モードで再度読み込むことを選択できます。 |               |  |  |
|    | ↓ ダウンロード                   | この設定の変更を有効にするには、ブラウザーを再起動してください<br>○ 再起動                                                               |               |  |  |
|    | 88 ファミリー セーフティ             |                                                                                                    |               |  |  |
|    | 자 言語                       | Internet Explorer モード ページ                                                                              | 追加            |  |  |
|    | ◎ プリンター                    | これらのページは、ページ追加日から 30 日間 Internet Explorer モードで開きます. Internet Explorer モードの一覧に追加されているページがまだありません.       |               |  |  |
|    | □ システムとパフォーマンス             | インターネット オプション                                                                                          | ₫             |  |  |
|    | ○ 設定のリセット                  | [インターネット オプション]をクリックする前に、IE モードを許可してください。                                                              |               |  |  |
|    | □ スマートフォンとその他のデバイス         |                                                                                                    |               |  |  |
|    | ☆ アクセシビリティ                 |                                                                                                    |               |  |  |
|    | Microsoft Edge について        |                                                                                                    |               |  |  |
|    |                            |                                                                                                    |               |  |  |
|    |                            |                                                                                                    |               |  |  |
|    |                            |                                                                                                    |               |  |  |
|    |                            |                                                                                                    |               |  |  |
|    |                            |                                                                                                    |               |  |  |

図 4.7-4 再起動ボタンのクリック

<span id="page-42-0"></span>4.7.2. Internet Explorer モードで再度読み込む

e-Gov のプレビュー機能([2.3](#page-16-0) [申請情報入力](#page-16-0)-[\(2\)入力内容の確認を](#page-18-0)参照)を利用して、Edge でプレビュ ー画面を表示してください。

※デフォルトのブラウザを Edge にしておく必要があります。

右上の…をクリックし、「Internet Explorer モードで再読み込みする」を選択してください。

※バージョンにより「その他のツール」→「Internet Explorer モードで再読み込みする」の場合があります。

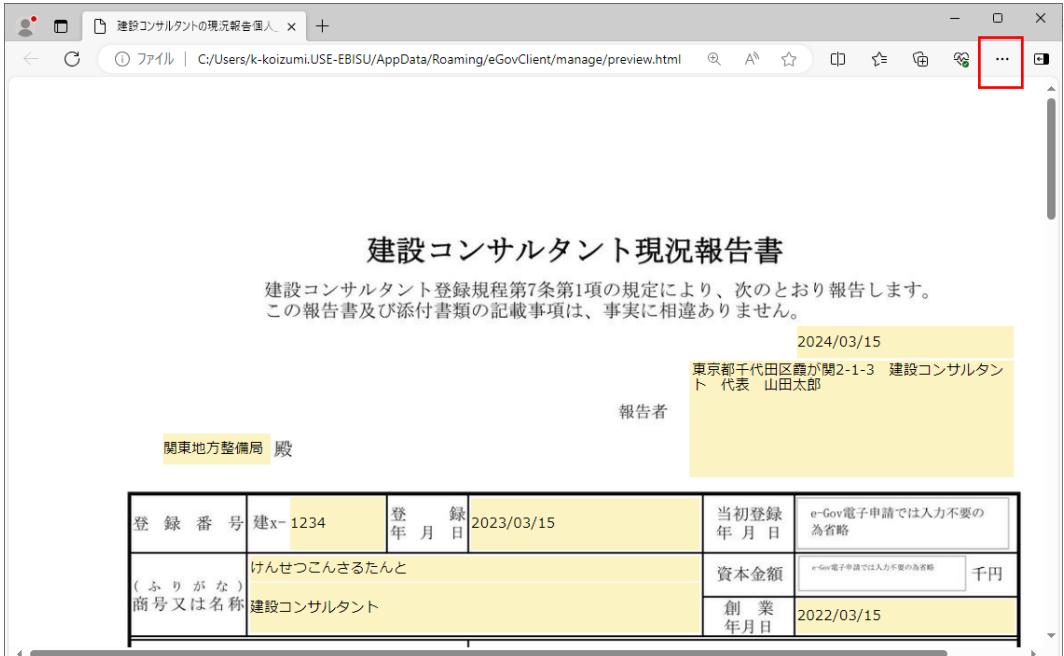

図 4.7-5 右上の…のクリック

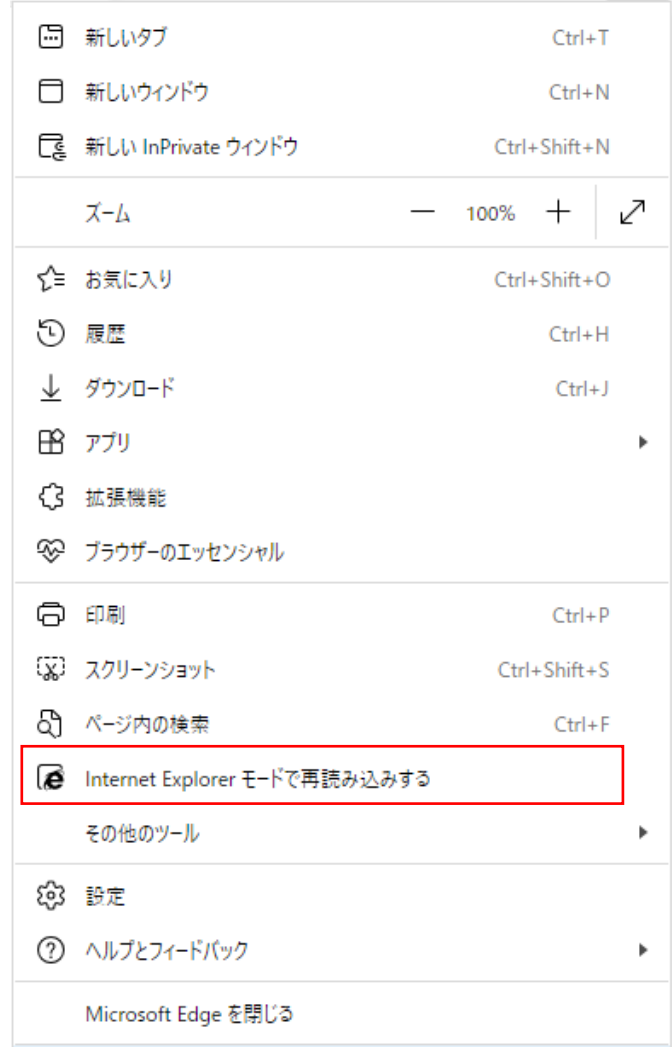

図 4.7-6 Internet Explorer モードで再読み込みするのクリック

<span id="page-44-0"></span>4.7.3. IE のバージョンの下げ方

※4.7.2 を完了した段階では互換モード:IE11 ですが、IE5での閲覧を推奨しています。

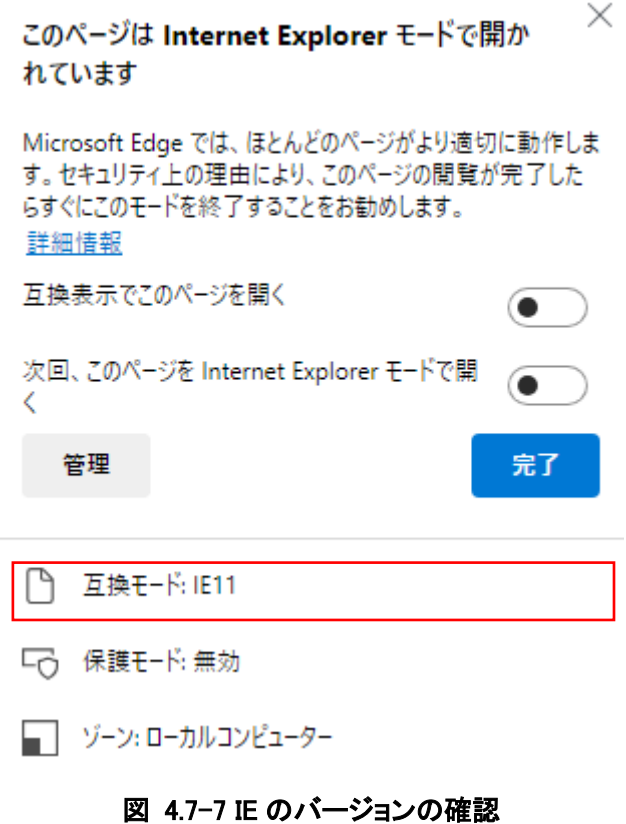

Windows ロゴキー+r を入力してください。

実行ダイアログの名前の欄に「%systemroot%¥system32¥f12¥IEChooser.exe」と入力し、「OK」ボタン をクリックしてください。

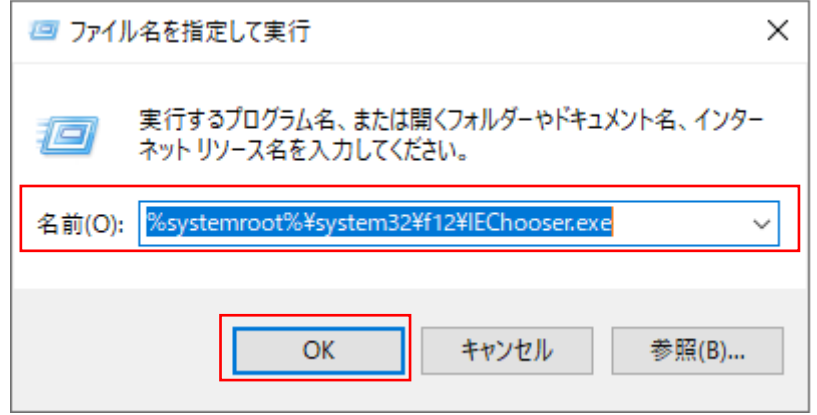

### 図 4.7-8 ファイル名を指定して実行

デバッグするターゲットを選択してください。

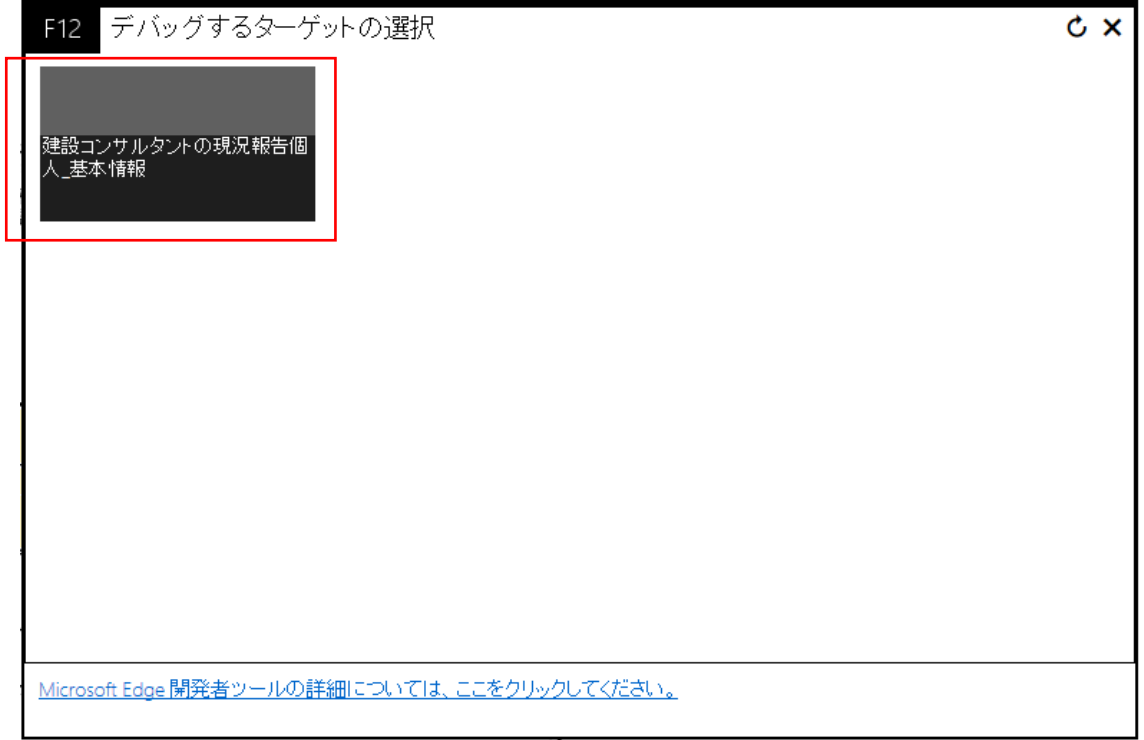

図 4.7-9 デバックするターゲットの選択

右上の方にあるアイコンを一度クリックして、選択肢が表示されたことを確認し、5 を選択してください。

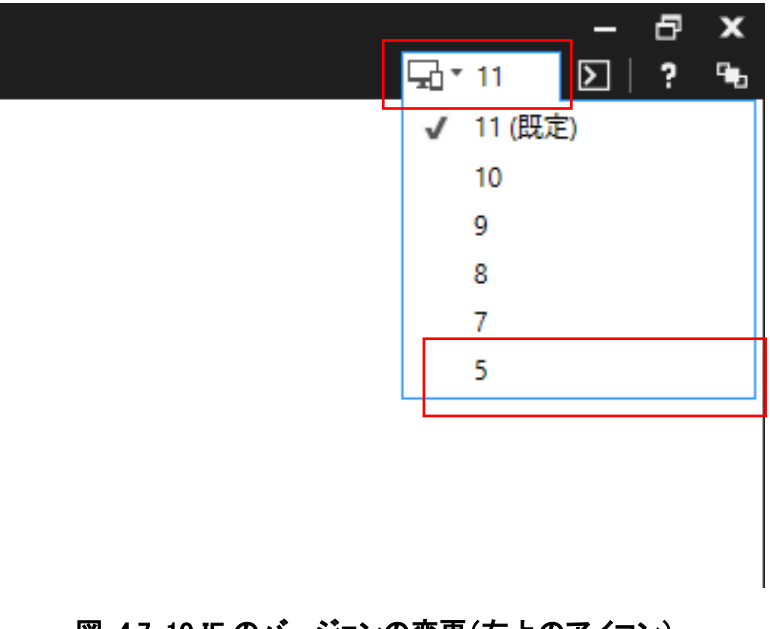

図 4.7-10 IE のバージョンの変更(右上のアイコン)

Edge(IE モード)に戻ると、選択したバージョンの互換モードで開かれています。 この状態でプレビューの HTML の確認をしていただくよう、お願いします。

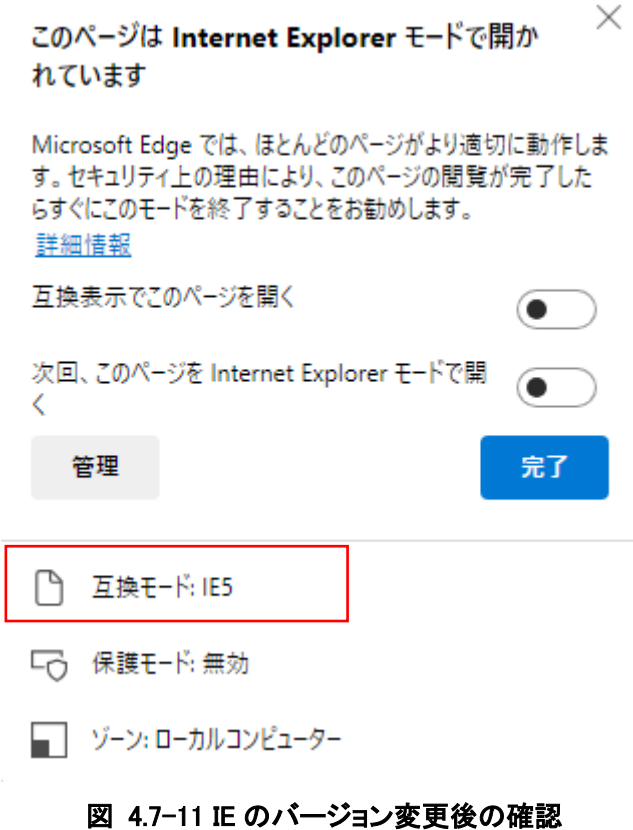